## **Monitor Alienware AW5520QF Ghid de utilizare**

**Model: AW5520QF Model reglementat: AW5520QFb**

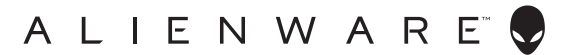

## **Note, atenţionări şi avertizări**

- **NOTĂ: O NOTĂ indică informaţii importante care contribuie la utilizarea optimă a computerului.**
- **ATENŢIE: O ATENŢIONARE indică posibilitatea de avarii hardware sau de pierdere a datelor în cazul nerespectării instrucţiunilor.**
- **AVERTISMENT: O AVERTIZARE indică posibilitatea de pagube materiale, vătămări corporale sau moarte.**

**© 2019-2020 Dell Inc. sau filialele sale. Toate drepturile rezervate.** Dell, EMC şi alte mărci comerciale reprezintă mărci comerciale ale Dell Inc. sau filialelor sale. Alte mărci comerciale pot fi mărci comerciale ale titularilor respectivi.

2020 - 12 Rev. A01

# **Cuprins**

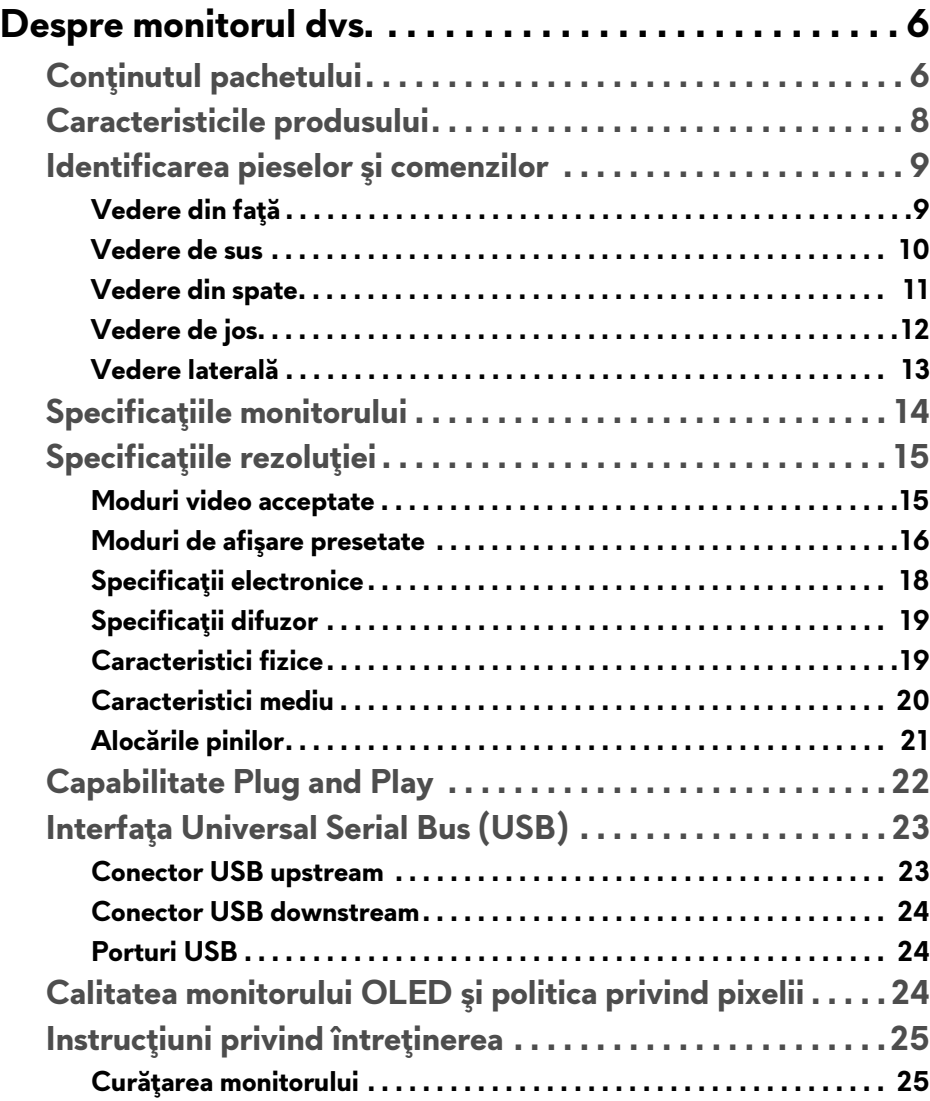

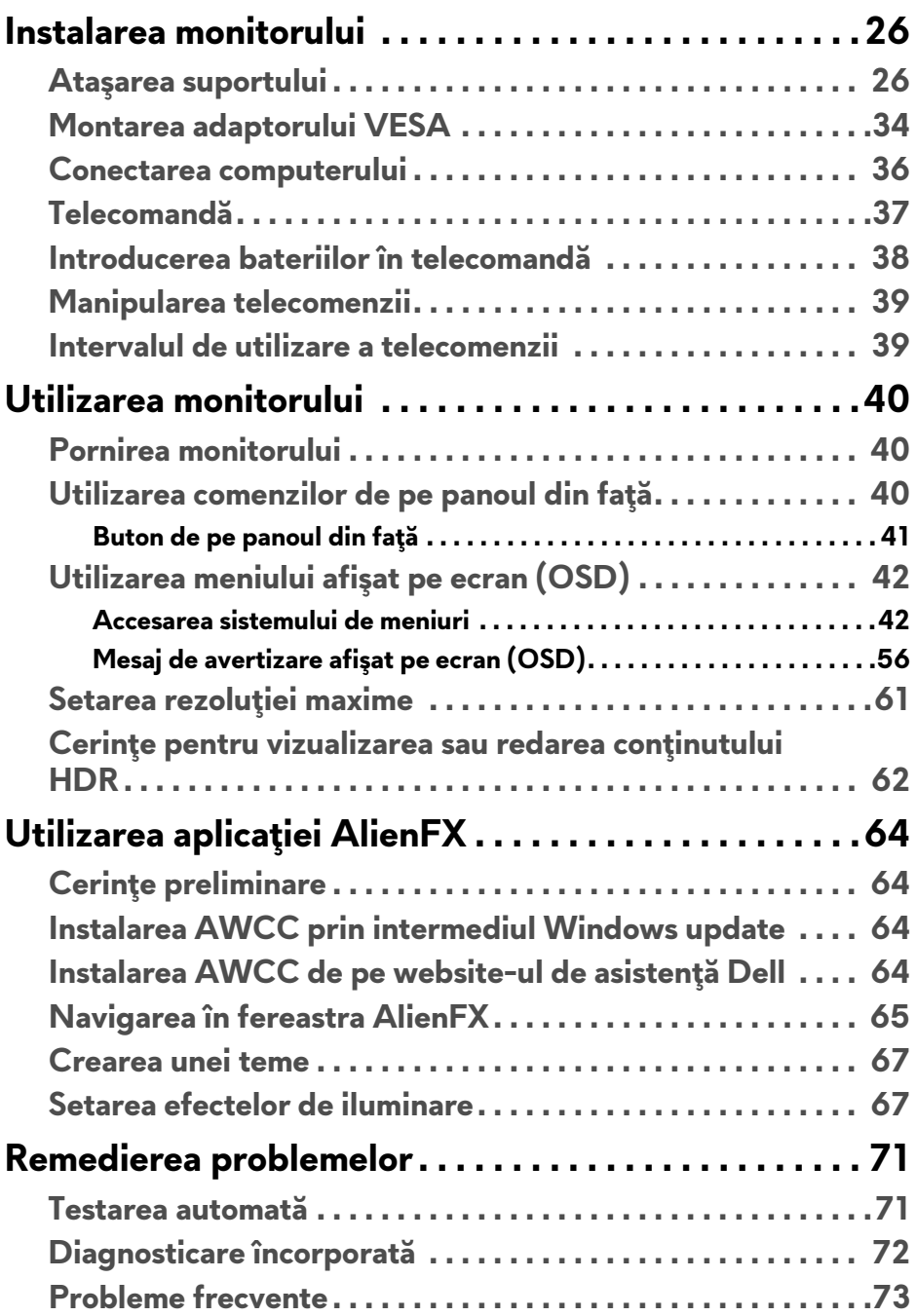

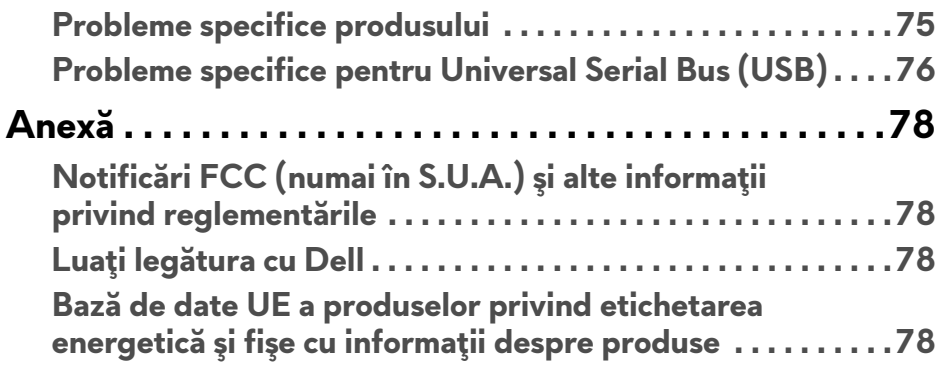

## <span id="page-5-0"></span>**Despre monitorul dvs.**

## <span id="page-5-1"></span>**Conţinutul pachetului**

Monitorul este furnizat cu componentele de mai jos. Dacă lipseşte o componentă, contactaţi serviciul de asistenţă tehnică Dell. Pentru informaţii suplimentare, consultaţi **Luaţi legă[tura cu Dell](#page-77-4)**.

**NOTĂ: Unele componente pot fi opţionale, nefiind aşadar expediate cu monitorul. Este posibil ca unele funcţii sau suporturi media să nu fie disponibile în anumite ţări.**

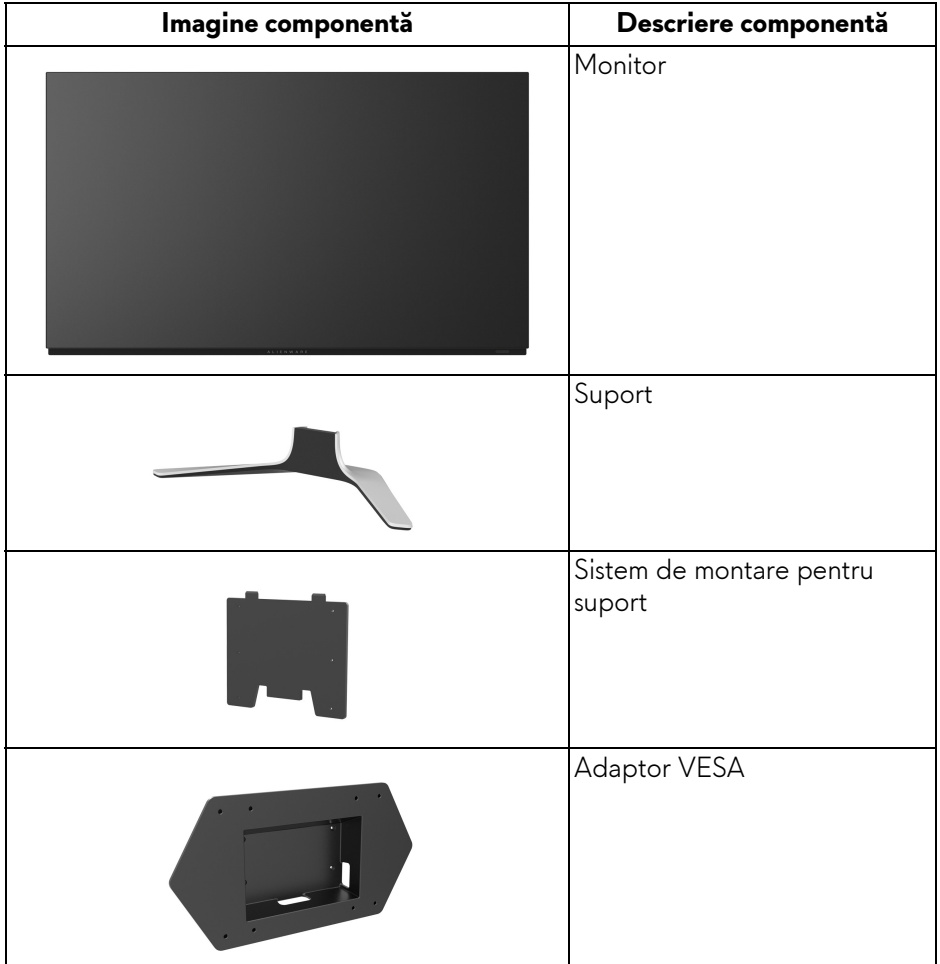

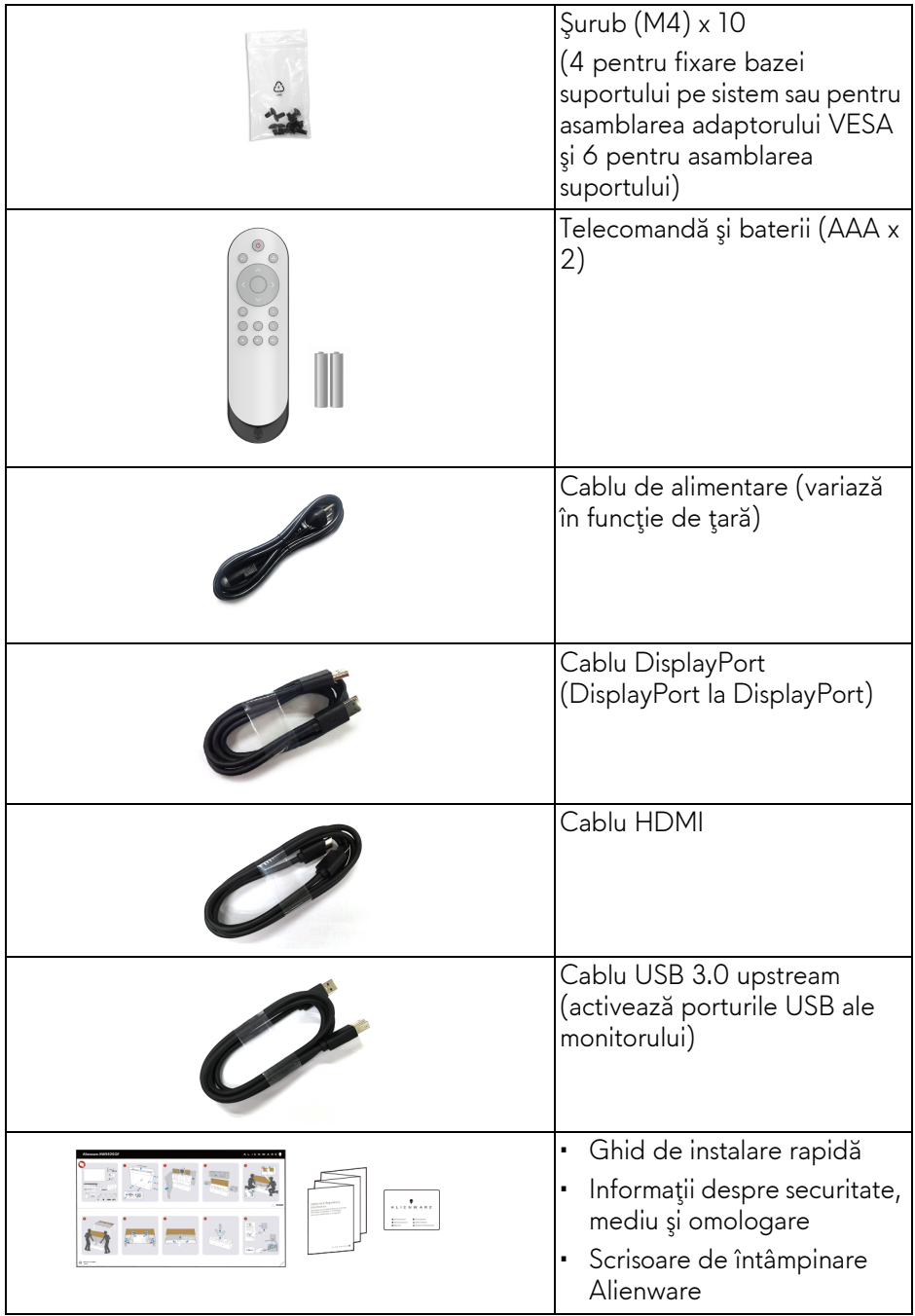

### <span id="page-7-0"></span>**Caracteristicile produsului**

Monitorul **Alienware AW5520QF** monitorul are o diodă organică emiţătoare de lumină cu matrice activă (AMOLED) care foloseşte un tranzistor cu folie subtire de oxid ca și componente de schimb. Caracteristicile monitorului includ:

- Suprafaţă vizibilă (pe diagonală) de 138,78 cm (54,6 inci). Rezoluție: Până la 3840 x 2160 prin DisplayPort și HDMI, cu posibilitatea de afişare pe tot ecranul sau a rezoluţiilor mai mici şi cu o rată de reîmprospătare extrem de mare de 120 Hz cu DisplayPort şi 60 Hz cu HDMI.
- AMD FreeSync™ Premium Technology reduce la minimum distorsiunile grafice, precum forfecarea imaginii şi sacadarea, pentru o experienţă mai fluidă şi cursivă în jocuri.
- Acceptă o rată de reîmprospătare extrem de mare de 120 Hz şi un timp de răspuns rapid de 0,5 ms.
- Gamă de culori 98,5% DCI-P3.
- Suport demontabil și orificii de montare conforme cu Asociația pentru standarde electronice video (VESA™) (200 mm x 200 mm şi 300 mm x 200 mm) prin intermediul adaptorului VESA, pentru soluții de montare flexibile.
- Conectivitate digitală prin 1 DisplayPort şi 3 porturi HDMI.
- Echipat cu 1 port USB upstream şi 4 porturi USB downstream.
- Capabilitate plug and play dacă este acceptată de sistemul dvs.
- Meniuri afişate pe ecran (OSD) pentru simplificarea configurării şi optimizarea ecranului.
- AW5520QF oferă câteva moduri presetate, inclusiv FPS (Trăgător la prima persoană), MOBA/RTS (Arenă de lupte multiplayer online/Joc de strategie în timp real), RPG (Jocurile video de rol), SPORTS (Curse) şi trei moduri de joc personalizabile în funcție de preferințele utilizatorului. În plus, sunt oferite funcții cheie pentru îmbunătățirea jocului, precum Timer (Cronometru), Frame Rate (Frecvenţă cadre) şi Display Alignment (Aliniere afişaje) cu scopul îmbunătăţirii performanţei jucătorului şi oferirii unui avantaj în joc.
- $\cdot$  < 0,3 W în Modul inactiv.
- Optimizarea confortului ochilor cu un ecran care nu pâlpâie.

**AVERTISMENT: Printre posibilele efecte pe termen lung ale emisiilor de lumină albastră de la monitor poate fi enumerată afectarea ochilor, şi anume oboseala, suprasolicitarea ochilor şi altele. Funcţia ComfortView are scopul de a reduce cantitatea de lumină albastră emisă de monitor, pentru a optimiza confortul ochilor.**

#### <span id="page-8-0"></span>**Identificarea pieselor şi comenzilor**

#### <span id="page-8-1"></span>**Vedere din faţă**

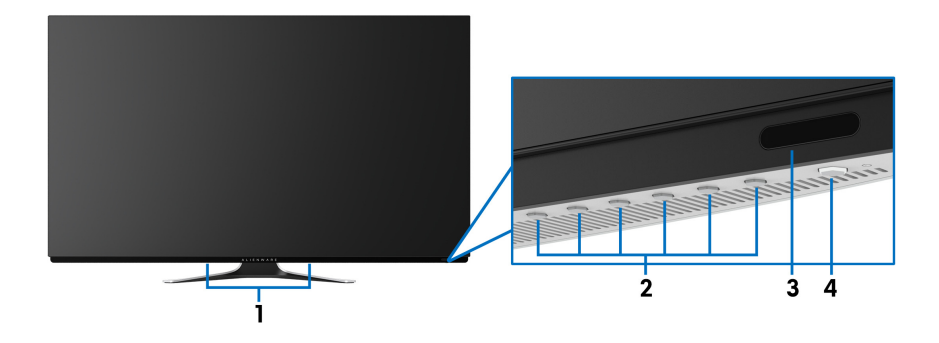

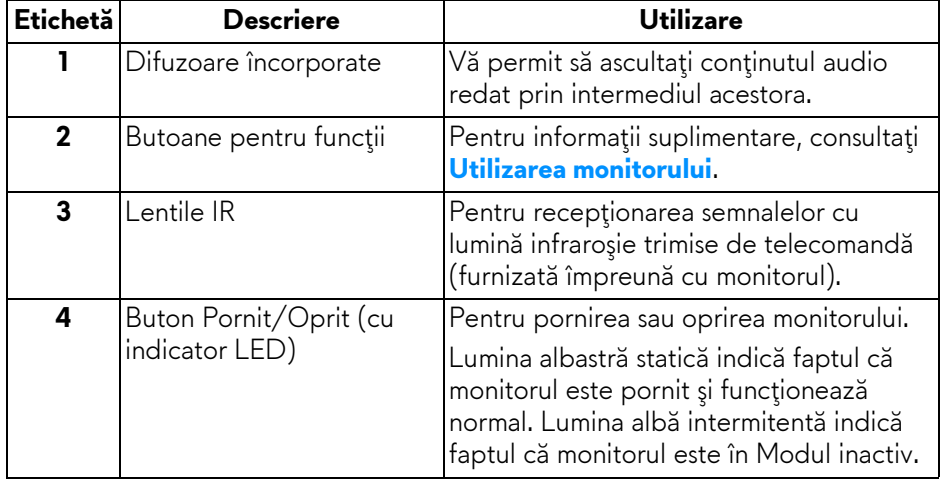

#### <span id="page-9-0"></span>**Vedere de sus**

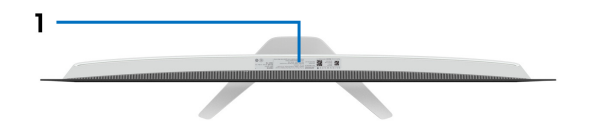

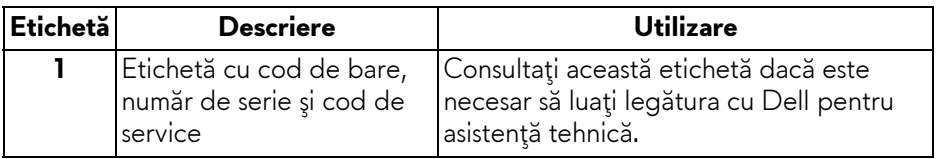

#### <span id="page-10-0"></span>**Vedere din spate**

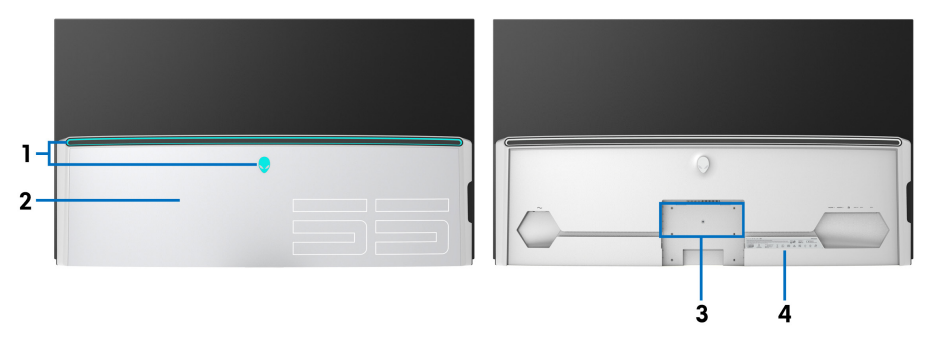

#### **Vedere din spate cu capacul de intrare/ieşire**

**Vedere din spate fără capacul de intrare/ieşire**

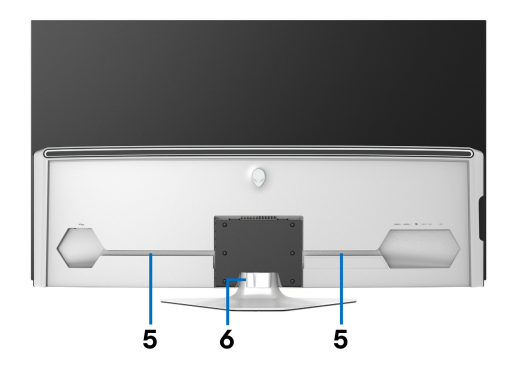

#### **Vedere din spate cu suportul monitorului**

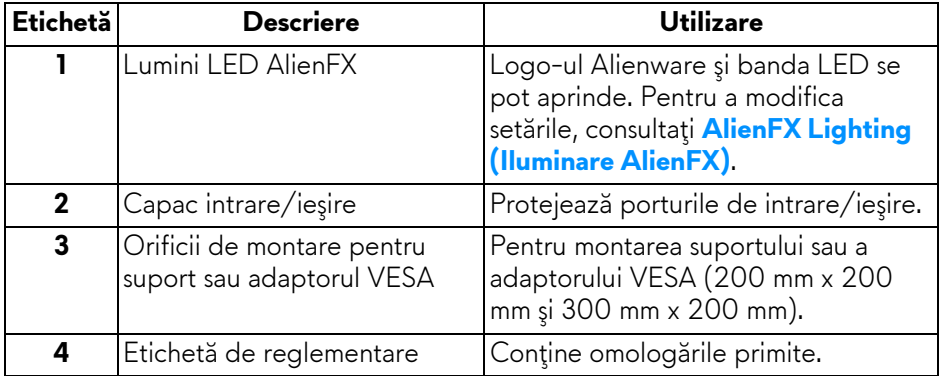

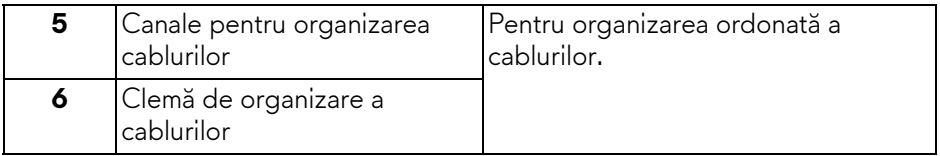

#### <span id="page-11-0"></span>**Vedere de jos**

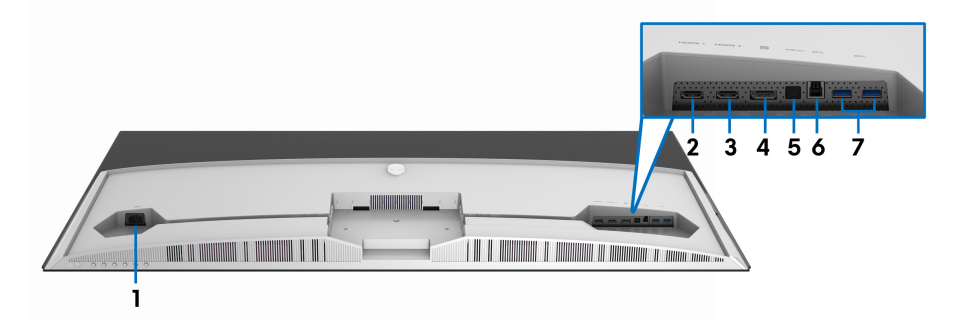

#### **Vedere de jos fără suportul monitorului**

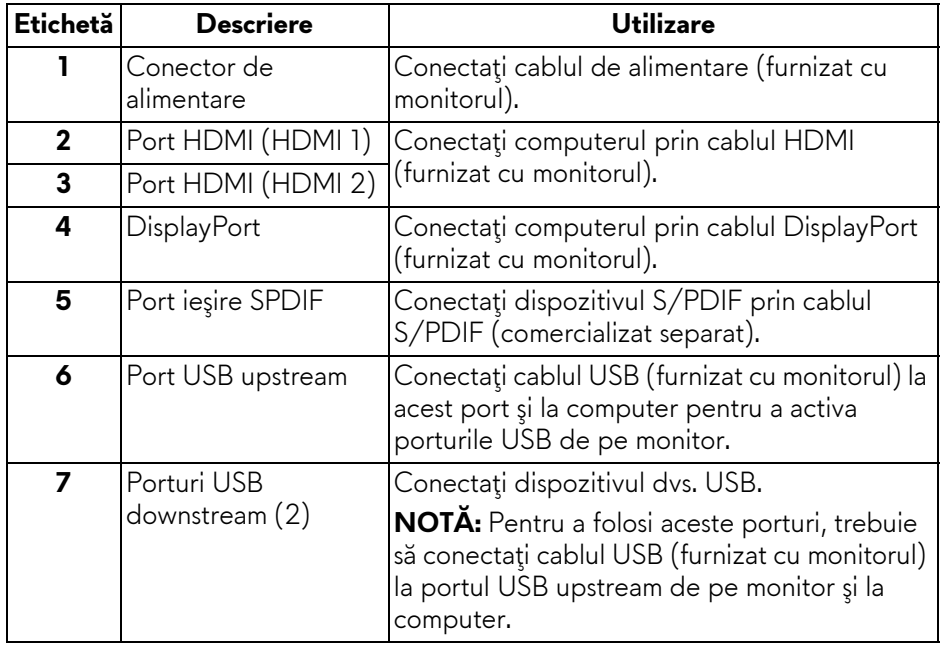

#### <span id="page-12-0"></span>**Vedere laterală**

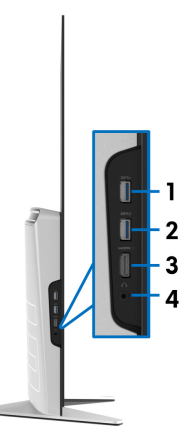

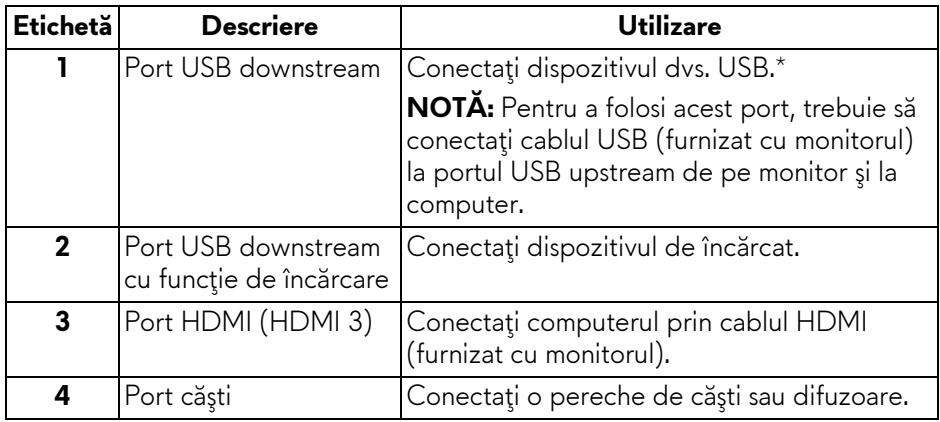

\* Pentru a evita interferenţa semnalelor, când conectaţi un dispozitiv USB wireless la un port USB downstream, nu este recomandat să conectaţi alte dispozitive USB la portul alăturat.

## <span id="page-13-0"></span>**Specificaţiile monitorului**

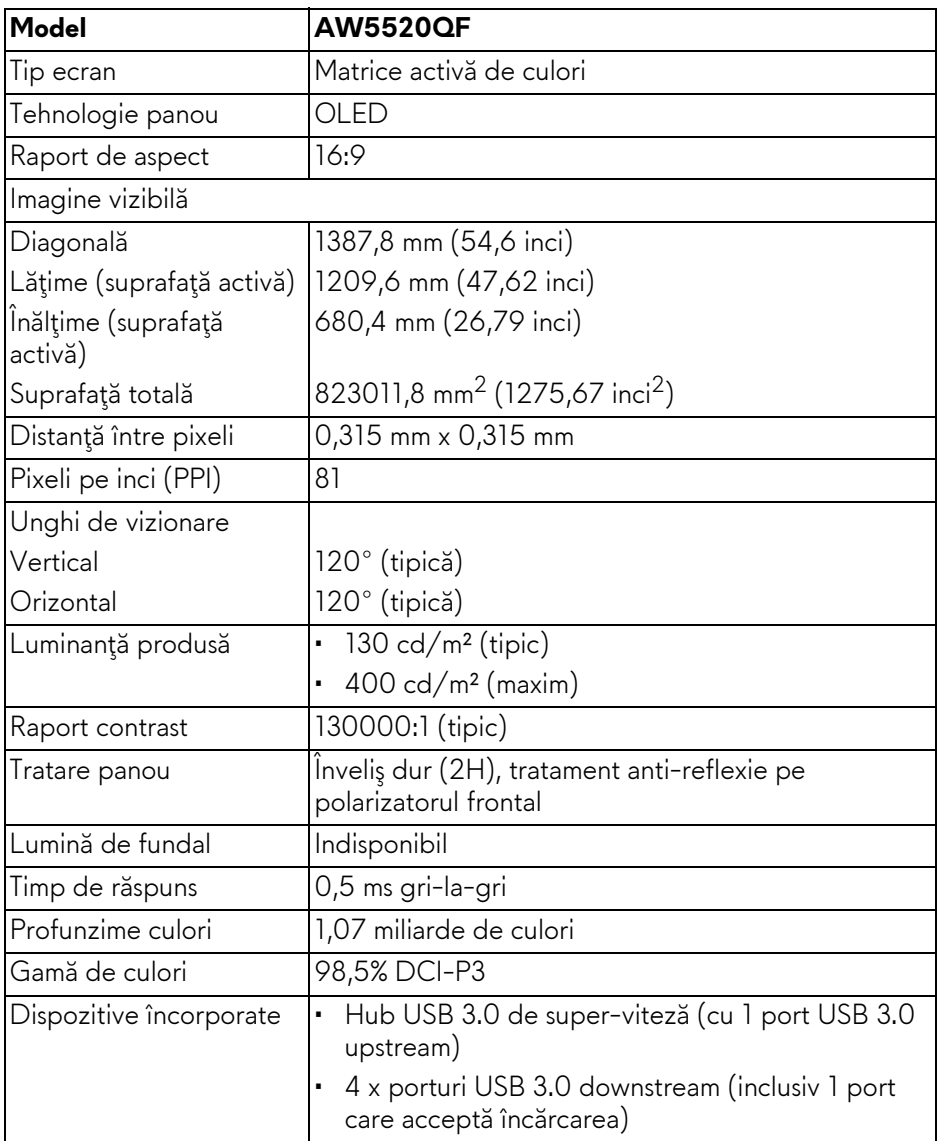

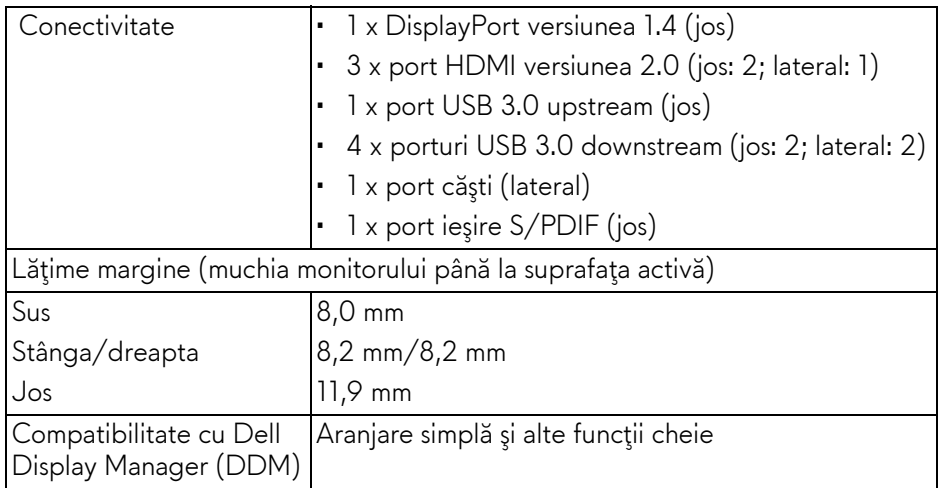

**NOTĂ: Nu montaţi şi nu utilizaţi acest monitor în orientarea portret (pe verticală) şi nici nu inversaţi montajul în orientarea vedere (180°) deoarece există riscul de deterioare a monitorului.**

### <span id="page-14-0"></span>**Specificaţiile rezoluţiei**

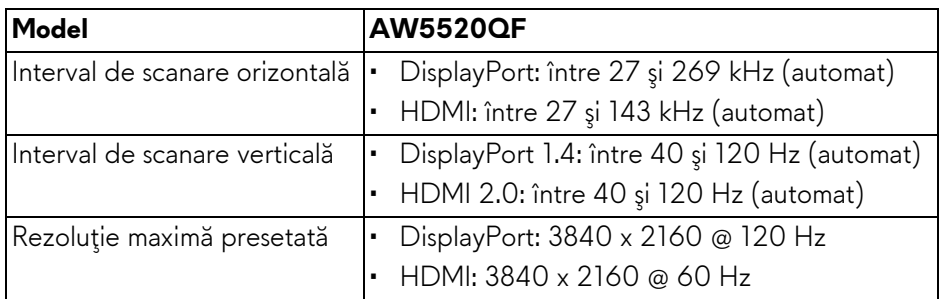

#### <span id="page-14-1"></span>**Moduri video acceptate**

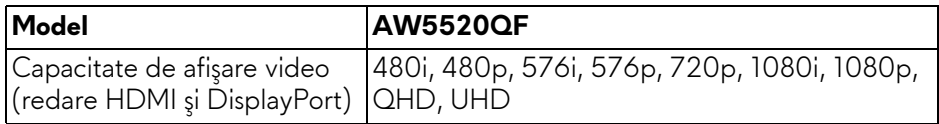

#### <span id="page-15-0"></span>**Moduri de afişare presetate Moduri de afişare HDMI**

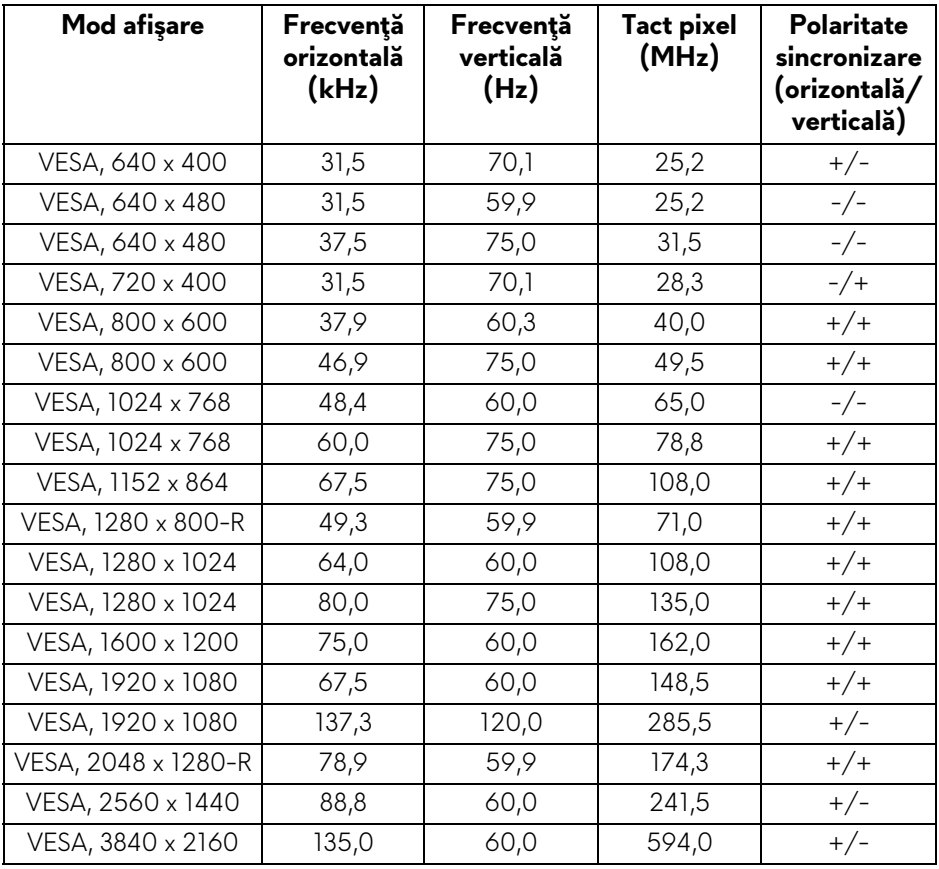

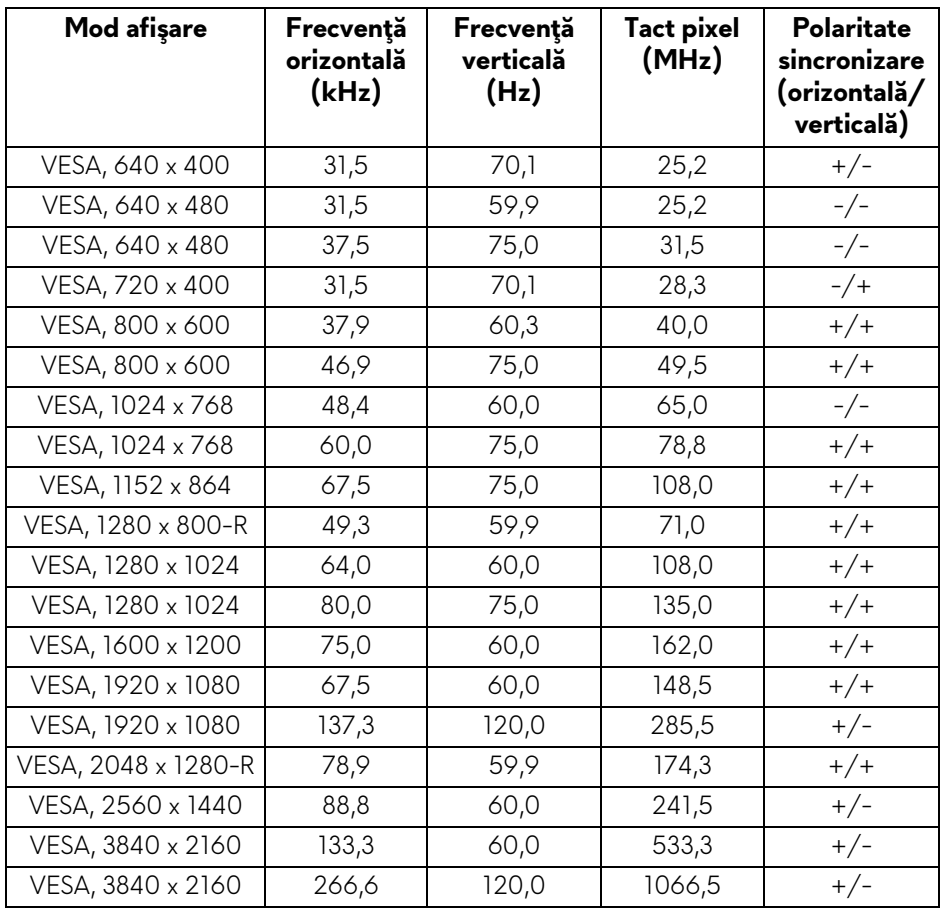

#### **Moduri de afişare DP**

**NOTĂ: Acest monitor acceptă AMD FreeSync™ Premium Technology.**

#### <span id="page-17-0"></span>**Specificaţii electronice**

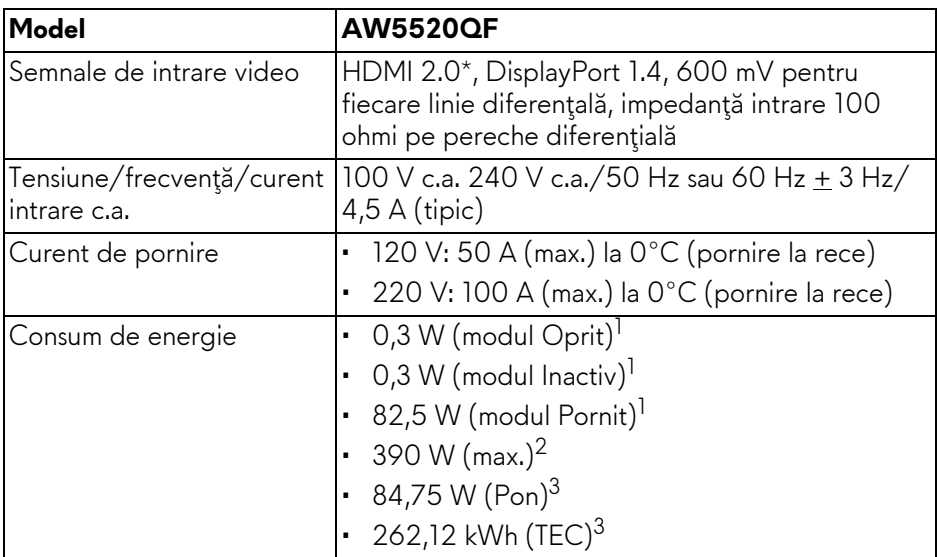

\* Nu acceptă specificaţia opţională HDMI 2.0, include Consumer Electronics Control (CEC), HDMI Ethernet Channel (HEC), Audio Return Channel (ARC), standard pentru format şi rezoluţii 3D şi standard pentru rezoluţie cinema digital 4K.

1 În conformitate cu UE 2019/2021 şi UE 2019/2013.

 $2$  Setările maxime de luminozitate și contrast cu sarcina de alimentare maximă pentru toate porturile USB.

<sup>3</sup> Pon: Consumul de energie în modul Pornit, măsurat conform metodei de testare Energy Star.

TEC: Consumul de energie total în kWh, măsurat conform metodei de testare Energy Star.

Acest document are doar rol informativ și reflectă performantele din laborator. Produsul dvs. se poate comporta diferit, în funcție de software-ul, componentele și perifericele comandate, neavând obligația de a actualiza astfel de informatii.

În consecintă, clientul nu trebuie să se bazeze pe aceste informații atunci când ia decizii despre tolerate electrice sau în alte scopuri. Nu este exprimată sau subînțeleasă nicio garanție privind precizia sau caracterul complet al informaţiilor.

#### <span id="page-18-0"></span>**Specificaţii difuzor**

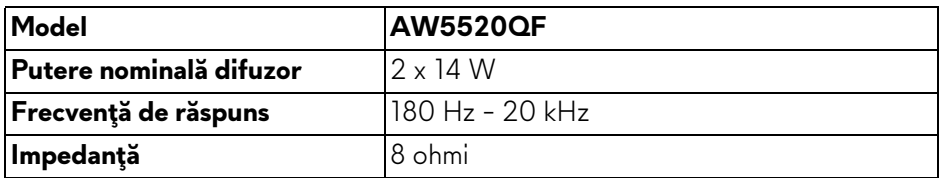

#### <span id="page-18-1"></span>**Caracteristici fizice**

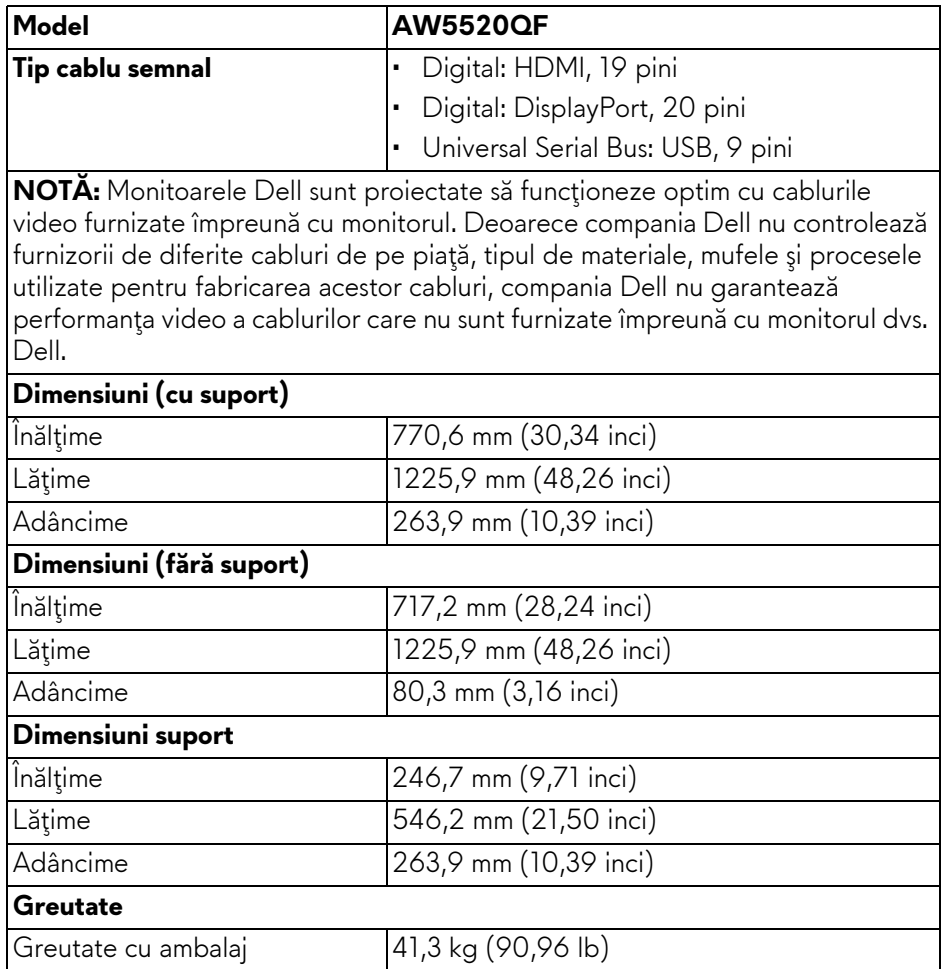

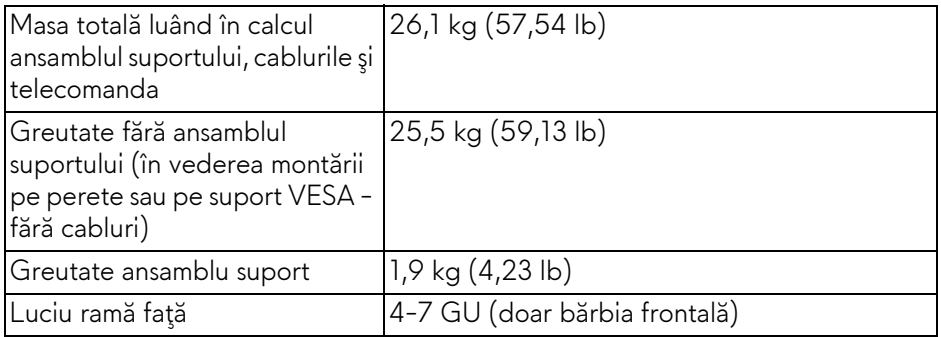

#### <span id="page-19-0"></span>**Caracteristici mediu**

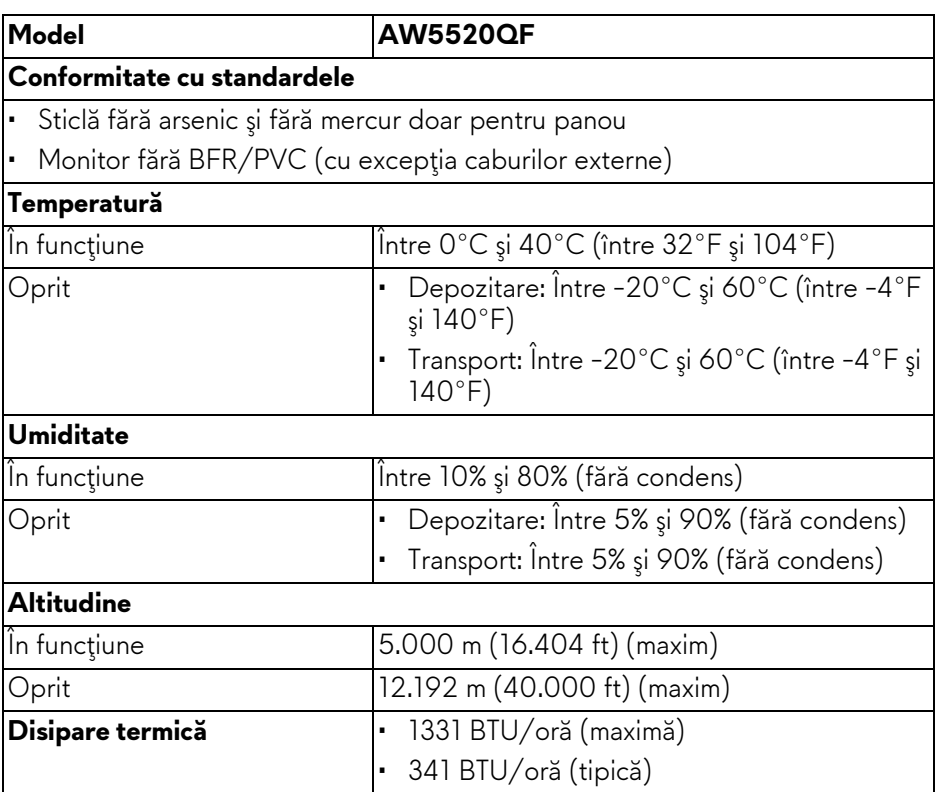

#### <span id="page-20-0"></span>**Alocările pinilor**

#### **Conector DisplayPort**

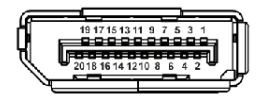

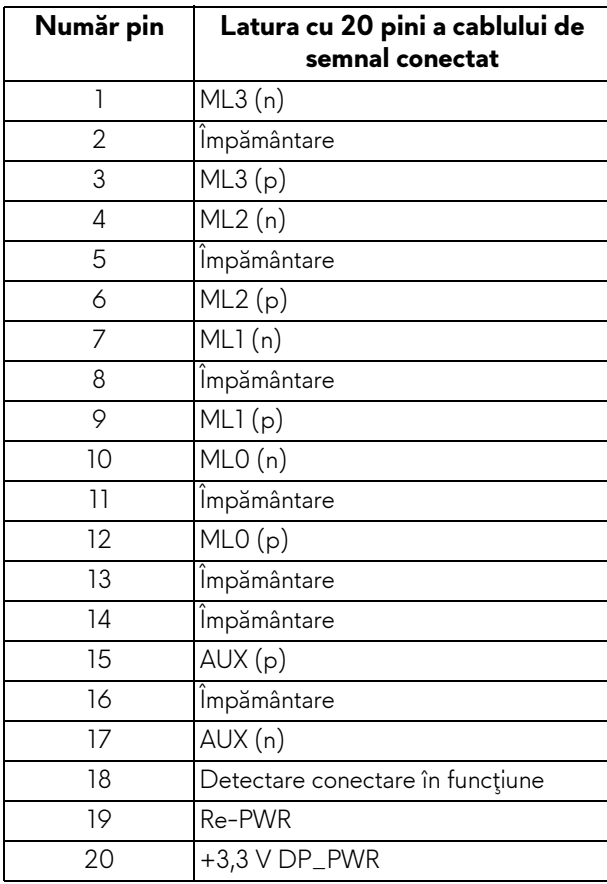

#### **Conector HDMI**

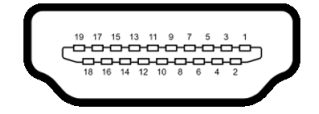

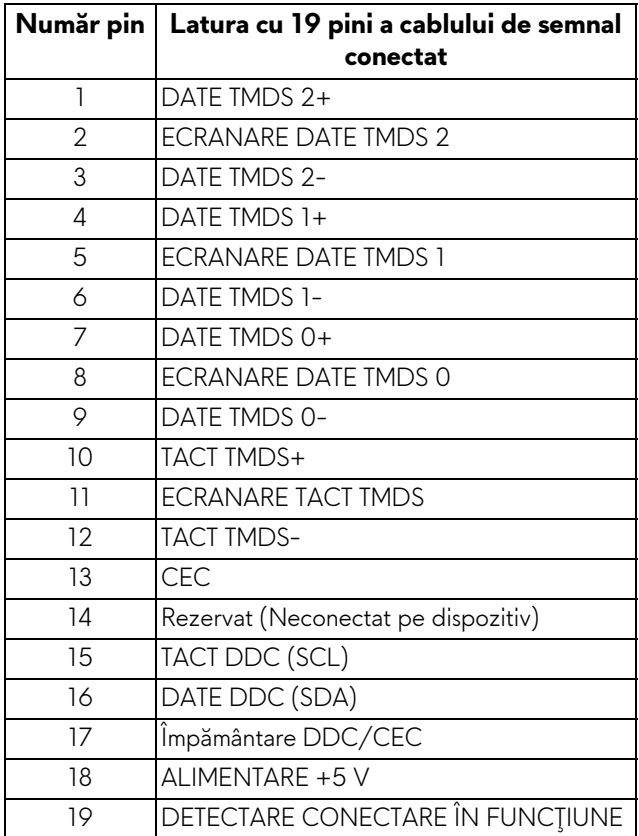

### <span id="page-21-0"></span>**Capabilitate Plug and Play**

Puteţi să conectaţi monitorul în orice sistem compatibil Plug and Play. Monitorul furnizează automat sistemului computerului datele sale de identificare a afişajului extins (EDID) prin protocoalele Canal de date afişaj (DDC), astfel încât sistemul să se poată configura automat şi să optimizeze setările monitorului. În cele mai multe cazuri, instalarea monitorului este automată; puteți să selectați alte setări dacă doriţi. Pentru informaţii suplimentare despre modificarea setărilor monitorului, consultaţi **[Utilizarea monitorului](#page-39-3)**.

#### **22 | Despre monitorul dvs.**

## <span id="page-22-0"></span>**Interfaţa Universal Serial Bus (USB)**

Această secţiune vă oferă informaţii despre porturile USB disponibile pe monitor.

#### **NOTĂ: Acest monitor este compatibil Super-Speed USB 3.0.**

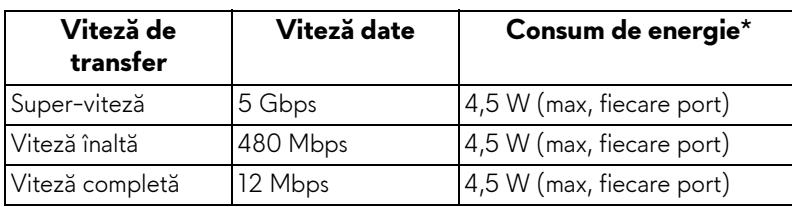

\* Până la 2 A pe portul downstream USB (cu pictograma bateriei SSGI) cu dispozitive certificate pentru încărcarea bateriilor sau dispozitive USB normale.

#### <span id="page-22-1"></span>**Conector USB upstream**

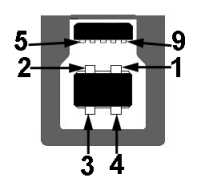

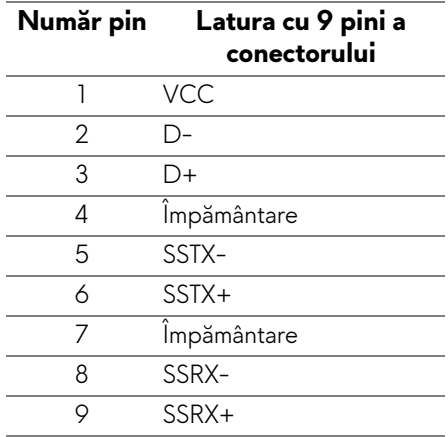

#### <span id="page-23-0"></span>**Conector USB downstream**

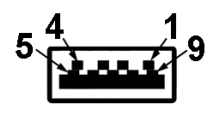

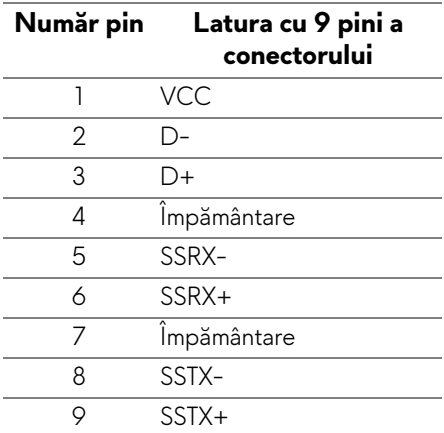

#### <span id="page-23-1"></span>**Porturi USB**

- 1 upstream jos
- 4 downstream jos (2) şi lateral (2)

Port de încărcare - portul cu pictograma  $\overline{\text{SSE}}$ 0; acceptă încărcare rapidă de până la 2 A dacă dispozitivul este compatibil cu BC1.2.

- **NOTĂ: Funcţionalitatea USB 3.0 necesită un computer cu capabilităţi USB 3.0.**
- **NOTĂ: Porturile USB de pe monitor funcţionează numai când monitorul este pornit sau în modul inactiv. Dacă opriţi monitorul, apoi îl porniţi, este posibil ca perifericele ataşate să aibă nevoie de câteva secunde pentru aşi relua funcţionarea normală.**

## <span id="page-23-2"></span>**Calitatea monitorului OLED şi politica privind pixelii**

Nu este neobişnuit ca în timpul procesului de producţie a monitorului OLED unul sau mai mulţi pixeli să rămână într-o stare fixă, aceştia fiind greu de observat şi neafectând calitatea sau funcţionalitatea afişajului. Pentru informaţii suplimentare privind Calitatea monitoarelor OLED şi Politica privind pixelii, consultaţi **[www.dell.com/support/monitors](https://www.dell.com/support/monitors)**.

### <span id="page-24-0"></span>**Instrucţiuni privind întreţinerea**

#### <span id="page-24-1"></span>**Curăţarea monitorului**

#### **ATENŢIE: Citiţi şi urmaţi instrucţiunile din secţiunea Instrucţ[iuni privind](#page-77-5)  [securitatea](#page-77-5) înainte de a curăţa monitorul.**

#### **AVERTISMENT: Înainte de a curăţa monitorul, scoateţi cablul de alimentare din priză.**

În vederea respectării celor mai bune practici, urmaţi instrucţiunile din lista de mai jos în timpul despachetării, curățării sau manipulării monitorului:

- Pentru a curăţa ecranul anti-static, umeziţi uşor cu apă o cârpă curată şi moale. Dacă este posibil, folosiţi un şerveţel special pentru curăţarea ecranului sau o soluție potrivită pentru suprafața tratată anti-static. Nu folositi benzen, diluant, amoniac, soluții de curătare abrazive sau aer comprimat.
- Folosiţi o cârpă caldă şi umezită uşor pentru a curăţa monitorul. Evitaţi utilizarea detergenţilor de orice fel, deoarece unii detergenţi lasă o peliculă albicioasă pe monitor.
- Dacă observati o pulbere albă în timp ce despachetati monitorul, stergeți-o cu o cârpă.
- Manipulaţi cu atenţie monitorul, deoarece zgârieturile se văd mai bine pe monitoarele de culoare întunecată decât pe monitoarele de culoare deschisă.
- Pentru a contribui la mentinerea calității optime a imaginii monitorului, folosiţi un screen saver dinamic şi opriţi monitorul când nu îl folosiţi.

## <span id="page-25-0"></span>**Instalarea monitorului**

#### <span id="page-25-1"></span>**Ataşarea suportului**

- **NOTĂ: Suportul nu este instalat din fabrică.**
- **ATENŢIE: Monitorul este foarte greu şi trebuie manipulat cu foarte mare atenţie. Ridicarea sau deplasarea acestui monitor trebuie realizată de două persoane.**
- **NOTĂ: Următoarele instrucţiuni sunt valabile doar pentru suportul furnizat cu monitorul. Dacă montaţi un suport achiziţionat de dvs. din oricare altă sursă, respectaţi instrucţiunile de configurare furnizate cu respectivul suport.**
- <span id="page-25-2"></span>**ATENŢIE: Pentru protejarea ecranului este important să se respecte următoarele etape. Pentru finalizarea instalării, respectaţi instrucţiunile de mai jos.**
	- **1.** Îndepărtaţi cele şapte cleme din cutia exterioară, trăgând de lamelele acestora.
	- **2.** Deschideţi capacul şi căutaţi Ghidul de instalare rapidă. Consultaţi documentul pentru instalarea sistemului.

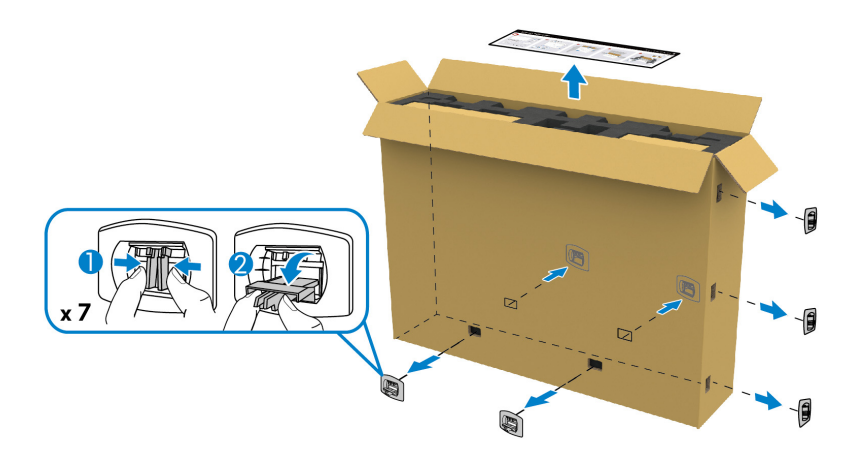

**3.** Îndepărtaţi cutiile periferice şi sistemul de montare din elementele de protecţie din pachet.

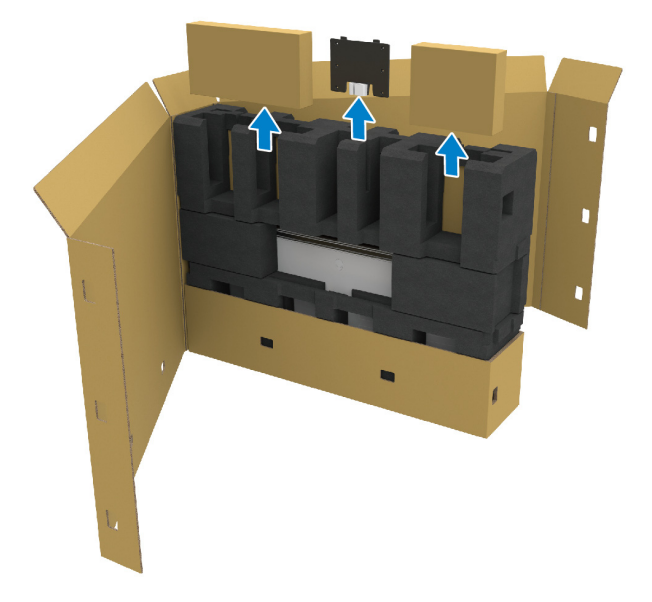

**4.** Îndepărtaţi protecţiile din spumă superioare şi laterale.

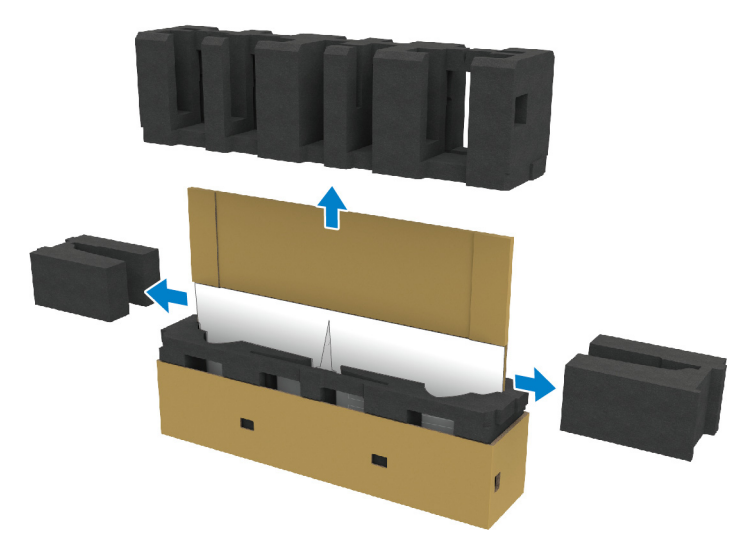

**AVERTISMENT: Monitorul trebuie ridicat de două persoane, deoarece este foarte greu.**

- **5.** Scoateţi monitorul din elementul de protecţie din pachet.
	- **a.** Împreună cu cealaltă persoană, introduceţi o mână în zonele decupate din protecţia inferioară, după cum este prezentat în imaginea de mai jos.
	- **b.** Împreună cu cealaltă persoană, ţineţi monitorul cu cealaltă mână de secțiunea mai groasă de pe partea laterală a monitorului.

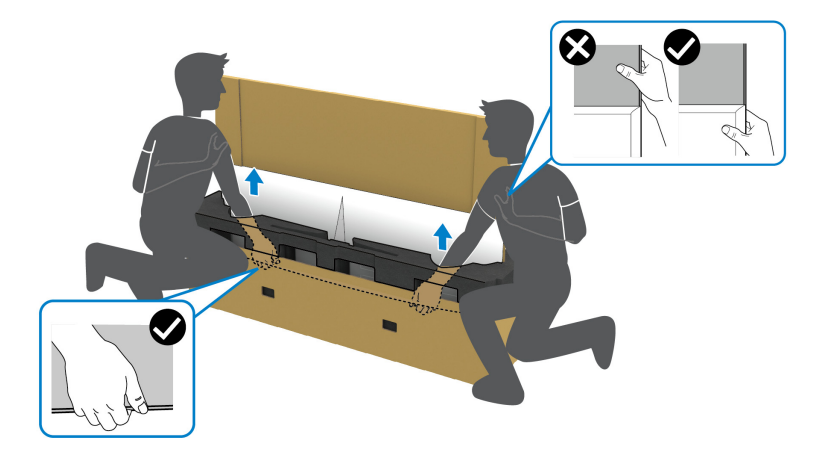

**c.** Scoateţi monitorul din pachet după cum este prezentat în imaginea de mai jos.

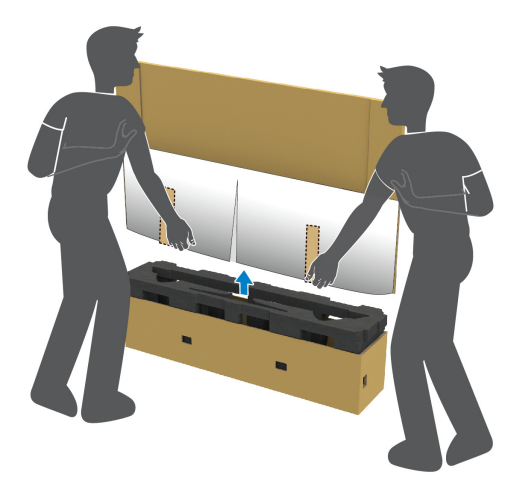

**ATENŢIE: Nu apăsaţi ecranul când ridicaţi monitorul.**

**6.** Amplasaţi monitorul cu faţa în jos pe o suprafaţă plată şi moale.

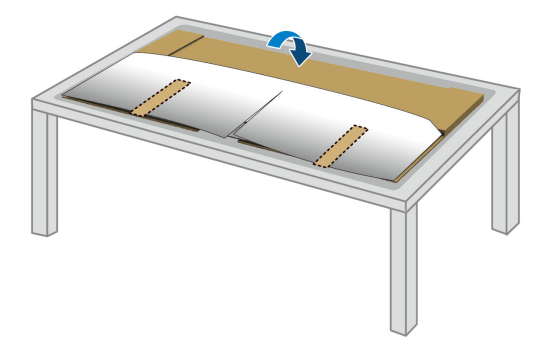

**7.** Îndepărtaţi benzile adezive de pe capacul de protecţie şi rupeţi capacul după liniile perforate pentru a accesa capacul de intrare/ieşire al monitorului.

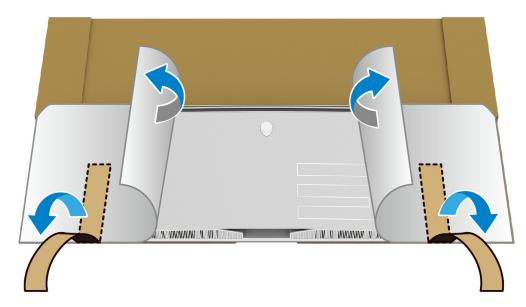

<span id="page-28-0"></span>**8.** Introduceţi o mână în orificiul de pe marginea inferioară a monitorului, după cum este prezentat în imaginea de mai jos şi detaşaţi cu grijă capacul magnetic de intrare/ieşire.

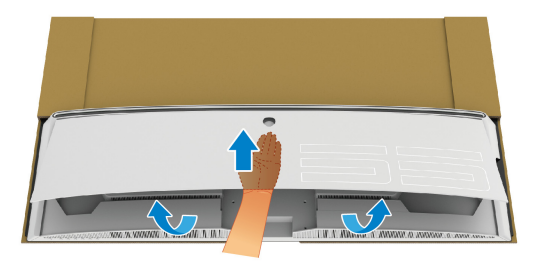

**9.** Scoateţi baza suportului din elementul de protecţie din pachet.

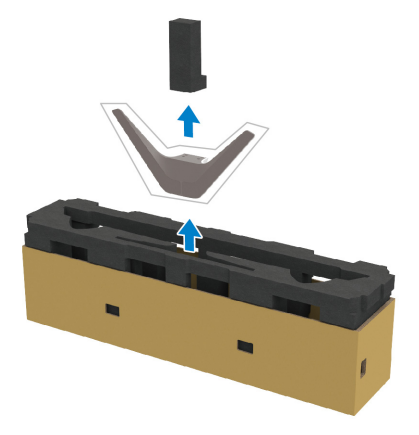

**10.**Introduceţi sistemul de montare în suport.

- **a.** Aliniaţi orificiile pentru şuruburi de pe sistem cu orificiile de pe suport.
- **b.** Cu o şurubelniţă cu capul în cruce, strângeţi cele şase şuruburi pentru a fixa sistemul de montare pe suport.

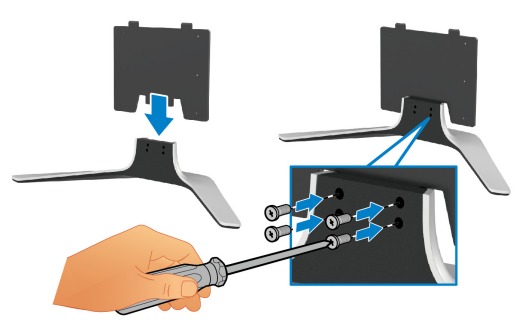

- **11.** Ataşaţi ansamblul suportului la monitor.
	- **a.** Aliniaţi suportul cu orificiile pentru şuruburi din partea din spate a monitorului.

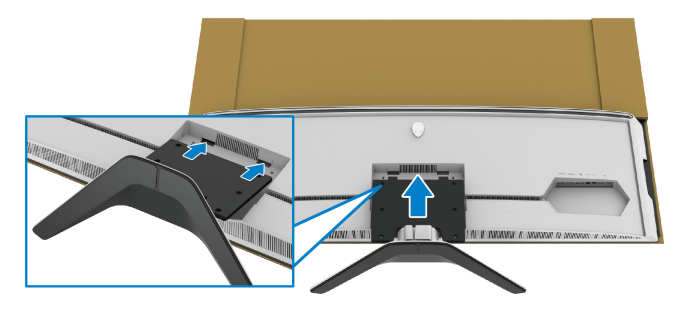

**b.** Cu o şurubelniţă cu capul în cruce, strângeţi ansamblu suportului pe monitor cu cele patru şuruburi.

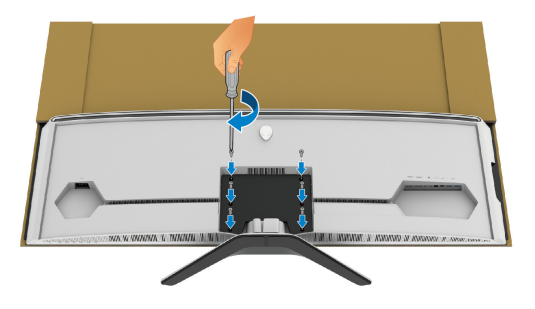

- **12.** Conectaţi cablurile necesare la monitor, apoi fixaţi cablurile prin canalele şi clema pentru organizarea cablurilor.
- Cablu de alimentare
- Cablu HDMI
- Cablu DisplayPort
- Cablu audio S/PDIF (opţional, cablurile nu sunt incluse)
- Cablu USB upstream
- Cabluri USB downstream (opţional, cablurile nu sunt incluse)

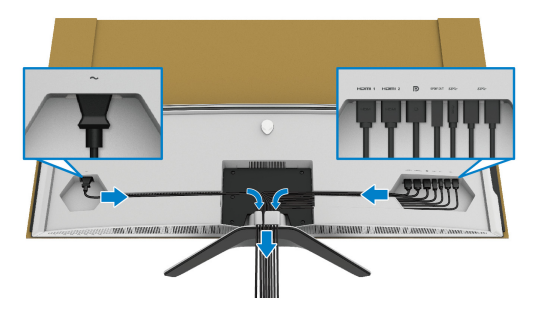

- **NOTĂ: Trasaţi ordonat fiecare cablu, astfel încât cablurile să fie organizate după montarea capacului I/O.**
- **NOTĂ: Nu conectaţi cablul de alimentare la priză şi nu porniţi monitorul, decât după ce vi se spune că puteţi face asta.**

13. Aliniati și asezați marginile exterioare ale capacului de intrare/ieșire pe marginea din spate a monitorului. Capacul de intrare/ieşire se va fixa datorită forţei magnetice.

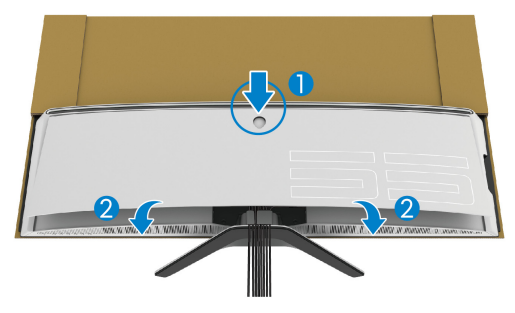

- **14.**Ridicaţi cu atenţie monitorul împreună cu o altă persoană, având grijă să îl aşezaţi pe o suprafaţă dreaptă.
	- **a.** Împreună cu cealaltă persoană, ţineţi cu o mână marginea inferioară a monitorului, după cum este prezentat în imaginea de mai jos.
	- **b.** Împreună cu cealaltă persoană, ţineţi monitorul cu cealaltă mână de secţiunea mai groasă de pe partea laterală a monitorului.
	- **c.** Ridicaţi monitorul.
	- **d.** Amplasati monitorul în pozitie verticală.

#### **AVERTISMENT: Monitorul trebuie ridicat de două persoane, deoarece este foarte greu.**

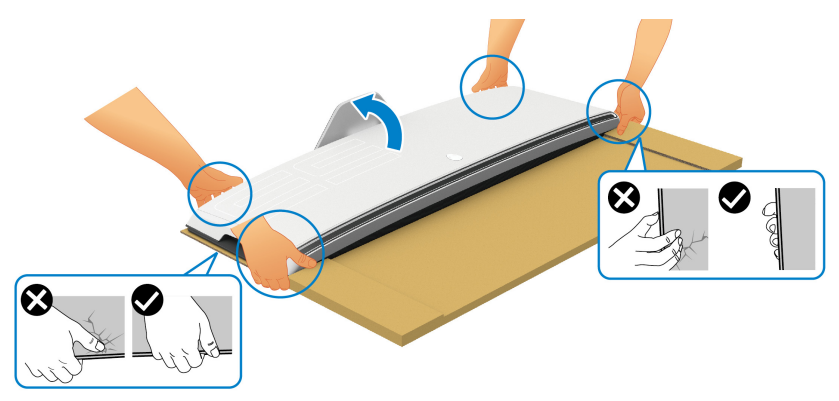

 $\triangle$  ATENȚIE: Țineți bine monitorul și nu apăsați pe ecran în timpul ridicării **pentru a evita eventualele daune accidentale.**

**15.**Îndepărtaţi cartonul de pe monitor.

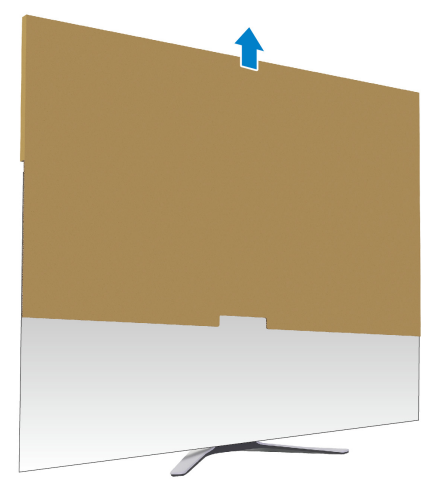

**16.**Îndepărtaţi capacul de protecţie de pe monitor.

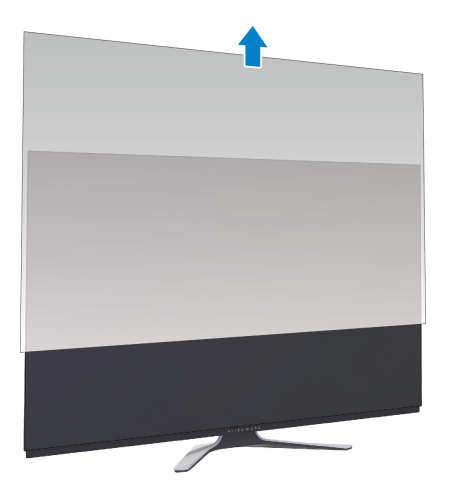

## <span id="page-33-0"></span>**Montarea adaptorului VESA**

Prin instalarea adaptorului VESA furnizat (în cutia periferică) pe partea din spate a ecranului, puteți atașa la monitor un set de montare pe perete sau un brat terț (comercializat separat).

#### **NOTĂ: Setul de montare pe perete sau braţul terţ nu este furnizat împreună cu acest monitor.**

Consultați instrucțiunile furnizate împreună cu setul de montare pe perete compatibil VESA sau braţul terţ.

(Dimensiune şurub: M4 x 10 mm)

- **1.** Urmaţi paşii de la [1](#page-25-2) la [8](#page-28-0) in **Ataş[area suportului](#page-25-1)** pentru a accesa zona de montare a adaptorului VESA.
- **2.** Montati adaptorul VESA furnizat la monitor.
	- **a.** Aliniaţi adaptorul VESA cu orificiile pentru şuruburi din partea din spate a monitorului.
	- **b.** Cu o şurubelniţă cu capul în cruce, strângeţi marginea superioară a adaptorului VESA cu două şuruburi.
	- **c.** Cu o şurubelniţă cu capul în cruce, strângeţi marginea inferioară a adaptorului VESA cu două şuruburi.

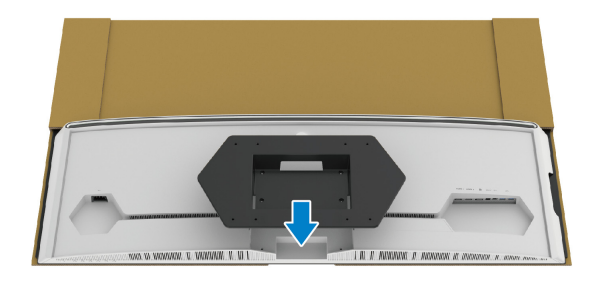

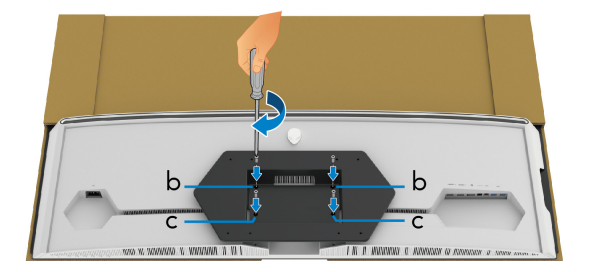

- **3.** Trasaţi şi conectaţi cablurile necesare la monitor, în direcţia prezentată:
	- Cablu de alimentare
	- Cablu HDMI
	- Cablu DisplayPort
- Cablu audio S/PDIF (opţional, cablurile nu sunt incluse)
- Cablu USB upstream
- Cabluri USB downstream (opţional, cablurile nu sunt incluse)

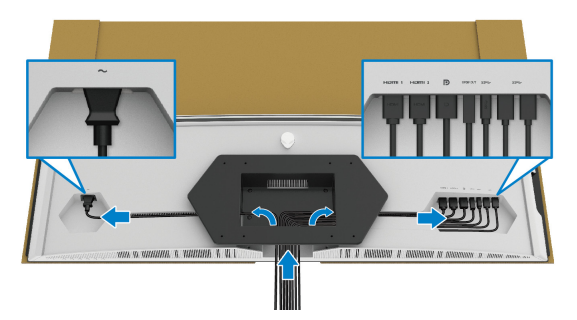

- **4.** Montaţi monitorul pe perete. Pentru informaţii suplimentare, consultaţi documentaţia livrată împreună cu setul de montare pe perete/braţul terţ achiziţionat.
- **5.** Îndepărtaţi cartonul şi capacul de protecţie de pe monitor.

**NOTĂ: Se vor folosi numai suporţi de perete atestaţi UL, cu capacitatea de a susţine o sarcină de cel puţin 102,0 kg.**

#### <span id="page-35-0"></span>**Conectarea computerului**

- **AVERTISMENT: Înainte de a începe oricare dintre procedurile din această secţiune, parcurgeţi secţiunea Instrucţ[iuni privind securitatea.](#page-77-5)**
- **NOTĂ: Nu conectaţi simultan toate cablurile la computer.**
- $\mathscr U$ **NOTĂ: Imaginile au doar rol ilustrativ. Aspectul computerului poate să varieze.**

Pentru a conecta monitorul la computer:

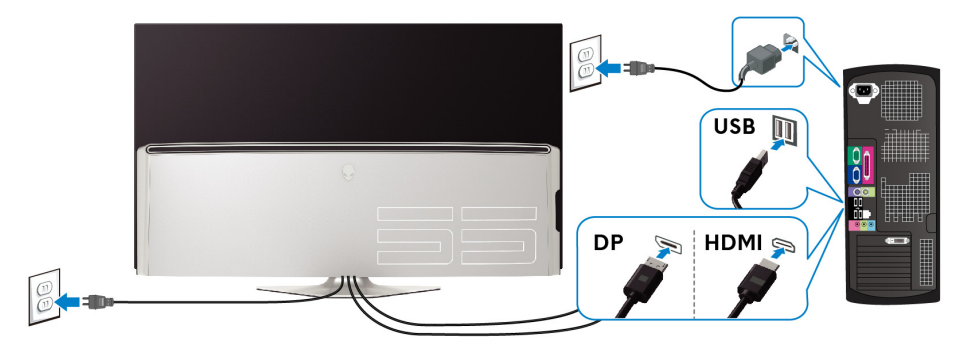

- **1.** Conectaţi la computer celălalt capăt al cablului DisplayPort sau HDMI.
- **2.** Conectaţi le computer celălalt capăt al cablului USB 3.0 upstream la un port USB 3.0 corespunzător de pe computerul dvs.
- **3.** Conectaţi perifericele USB 3.0 la porturile USB 3.0 downstream ale monitorului.
- **4.** Conectaţi cablurile de alimentare ale computerului şi monitorului la o priză.
- **5.** Porniţi monitorul şi computerul.

Dacă imaginea este afişată pe monitor, instalarea este finalizată. Dacă imaginea nu este afişată, consultaţi secţiunea **[Probleme specifice pentru](#page-75-1)  [Universal Serial Bus \(USB\)](#page-75-1)**.
# **Telecomandă**

Puteţi folosi butoanele de pe telecomandă pentru a accesa meniul afişat pe ecran (OSD) şi regla setările meniului.

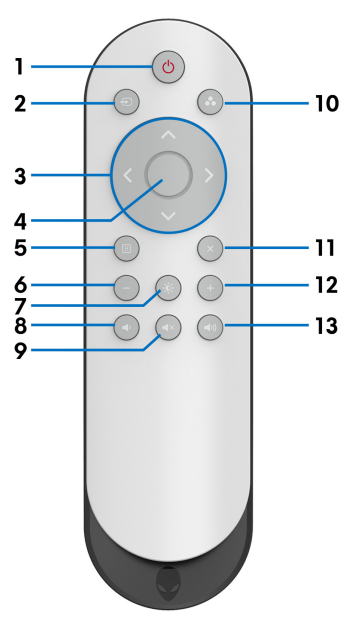

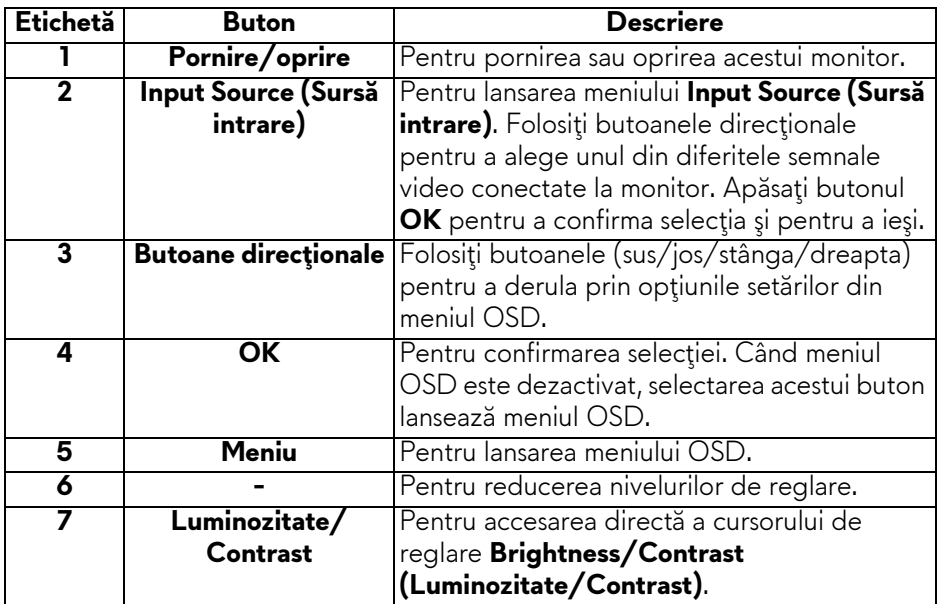

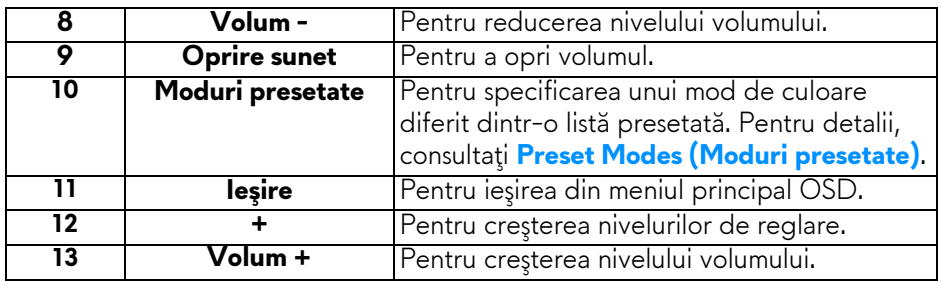

#### **Introducerea bateriilor în telecomandă**

Telecomanda foloseşte două baterii AAA 1,5 V.

Pentru instalarea sau schimbarea bateriilor:

- **1.** Îndepărtaţi capacul bateriilor prin ridicarea marginii inferioare a telecomenzii.
- **2.** Aliniaţi bateriile în conformitate cu indicaţiile (+) şi (-) din interiorul compartimentului bateriilor.
- **3.** Montaţi înapoi capacul bateriilor.

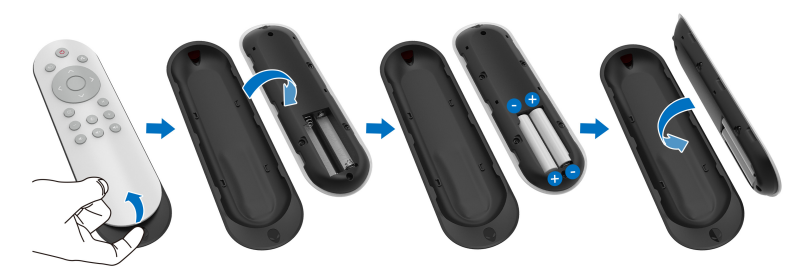

#### **ATENŢIE: Utilizarea incorectă a bateriilor poate cauza scurgeri sau explozii. Trebuie să urmaţi aceste instrucţiuni:**

- Introduceți bateriile "AAA" astfel încât semnele (+) și (-) de pe fiecare baterie să se potrivească cu semnele (+) şi (-) din compartimentul bateriilor.
- Nu combinaţi diferite tipuri de baterii.
- Nu combinaţi o baterie nouă cu una uzată. Acest lucru cauzează o durată mai scurtă de funcţionare sau scurgerea bateriilor.
- Îndepărtați imediat bateriile descărcate pentru a preveni scurgerea lichidului acestora în compartimentul bateriilor. Nu atingeţi acidul expus al bateriilor, deoarece acesta vă poate afecta pielea.
- **NOTĂ: În cazul în care nu intenţionaţi să utilizaţi telecomanda pentru o perioadă mai lungă, scoateţi bateriile.**

# **Manipularea telecomenzii**

Consultați aceste sfaturi privind siguranța pentru manipularea corespunzătoare a telecomenzii şi a bateriilor:

- Nu le supuneți la șocuri puternice.
- Nu permiteţi contactul apei sau a altor lichide cu telecomanda. În cazul în care telecomanda este udă, ştergeţi-o imediat.
- Evitaţi expunerea la căldură şi aburi.
- Desfaceti telecomanda doar pentru a monta bateriile.

## **Intervalul de utilizare a telecomenzii**

Îndreptaţi telecomanda către senzorul IR al monitorului în timpul utilizării butoanelor.

Utilizaţi telecomanda de la o distanţă în linie dreaptă de aproximativ 8 m faţă de senzorul IR sau la un unghi orizontal de 120° şi un unghi vertical de 30° de la o distanţă de aproximativ 5,6 m.

**NOTĂ: Este posibil ca telecomanda să nu funcţioneze în mod corespunzător atunci când senzorul IR al monitorului se află în lumina directă a soarelui sau este iluminat puternic, sau atunci când există un obstacol în calea transmisiei semnalului.**

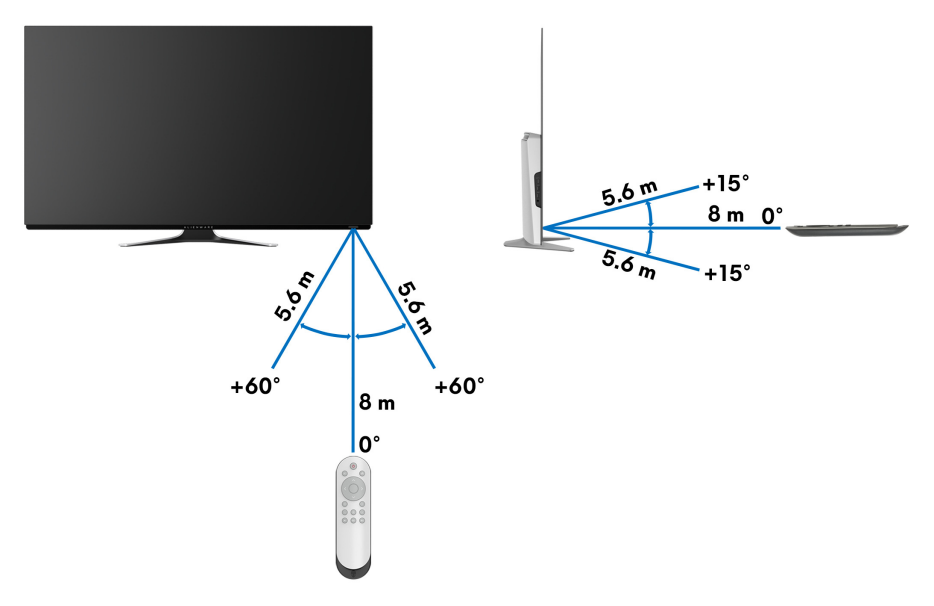

# **Utilizarea monitorului**

# **Pornirea monitorului**

Apăsaţi butonul Pornit/Oprit de pe monitor sau telecomandă pentru a porni monitorul.

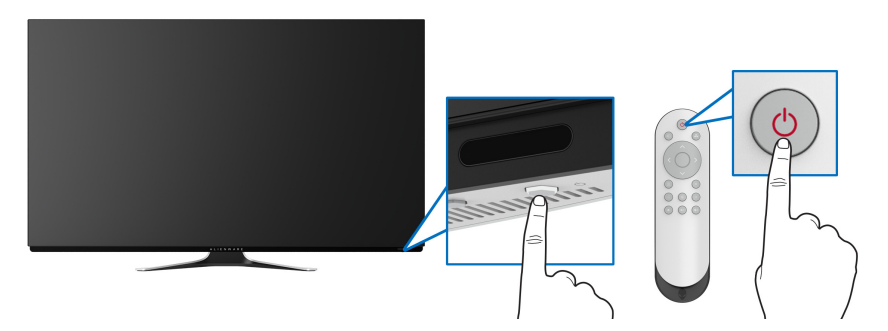

# **Utilizarea comenzilor de pe panoul din faţă**

Utilizaţi butoanele de pe partea din faţă a monitorului pentru a accesa meniul OSD şi tastele de acces rapid.

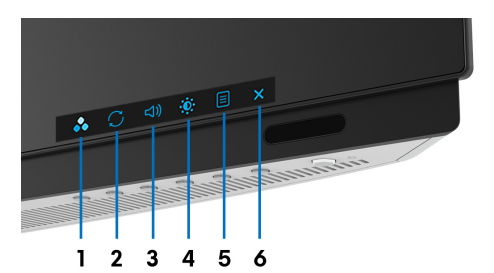

Următorul tabel descrie butoanele de pe panoul din faţă:

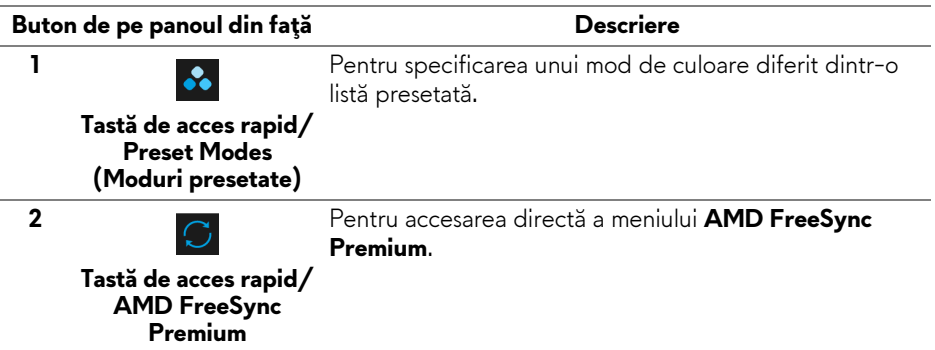

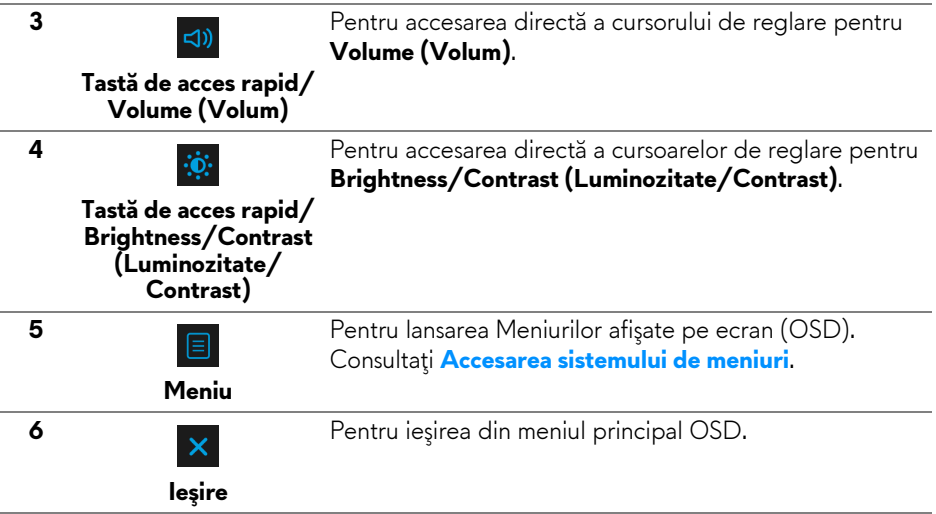

#### **Buton de pe panoul din faţă**

Utilizaţi butoanele de pe partea din faţă a monitorului pentru a regla setările ecranului.

#### **NOTĂ: În cazul în care folosiţi telecomanda pentru a accesa meniul OSD, butoanele direcţionale ilustrate mai jos nu vor apărea pe ecran.**

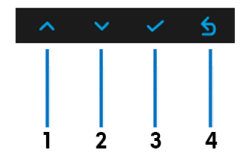

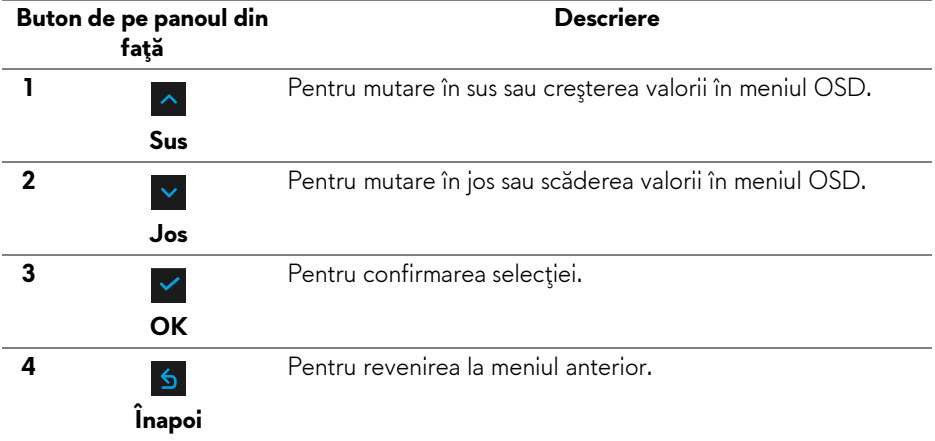

# <span id="page-41-1"></span>**Utilizarea meniului afişat pe ecran (OSD)**

<span id="page-41-0"></span>**Accesarea sistemului de meniuri**

- **NOTĂ: Când modificaţi setările şi apoi treceţi la alt meniu sau închideţi meniul OSD, monitorul salvează automat aceste modificări. Modificările sunt de asemenea salvate dacă modificaţi setările şi apoi aşteptaţi ca meniul OSD să dispară.**
	- **1.** Apăsaţi butonul **Meniu** de pe monitor sau telecomandă pentru afişarea meniului principal.

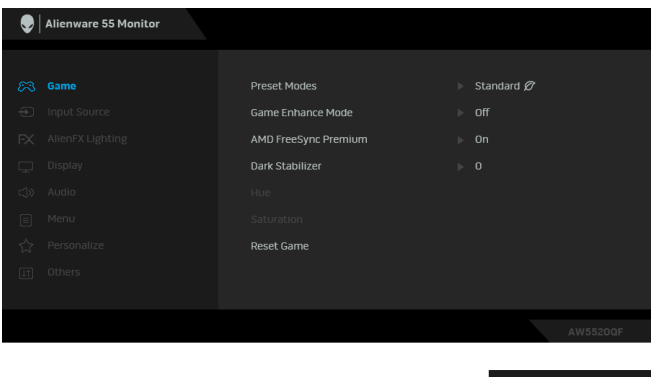

- **2.** Folosiţi butoanele sus şi jos pentru a comuta între opţiunile setărilor. Când comutaţi de la o pictogramă la alta, este evidenţiat numele opţiunii.
- **3.** Folosiţi butonul dreapta pentru a accesa un submeniu.
- **4.** Utilizaţi butoanele direcţionale pentru a face modificări.
- **5.** Apăsaţi butonul **OK** pentru a confirma modificările.
- **6.** Apăsaţi butonul **Înapoi** sau stânga pentru a reveni la meniul anterior, sau apăsaţi butonul **Ieşire** pentru a închide meniul OSD.
- **NOTĂ: Vezi tabelul următor pentru o listă completă a opţiunilor disponibile pentru monitor.**
- **NOTĂ: În cazul în care folosiţi telecomanda pentru a accesa meniul OSD, butoanele direcţionale de mai jos nu vor apărea pe ecran.**

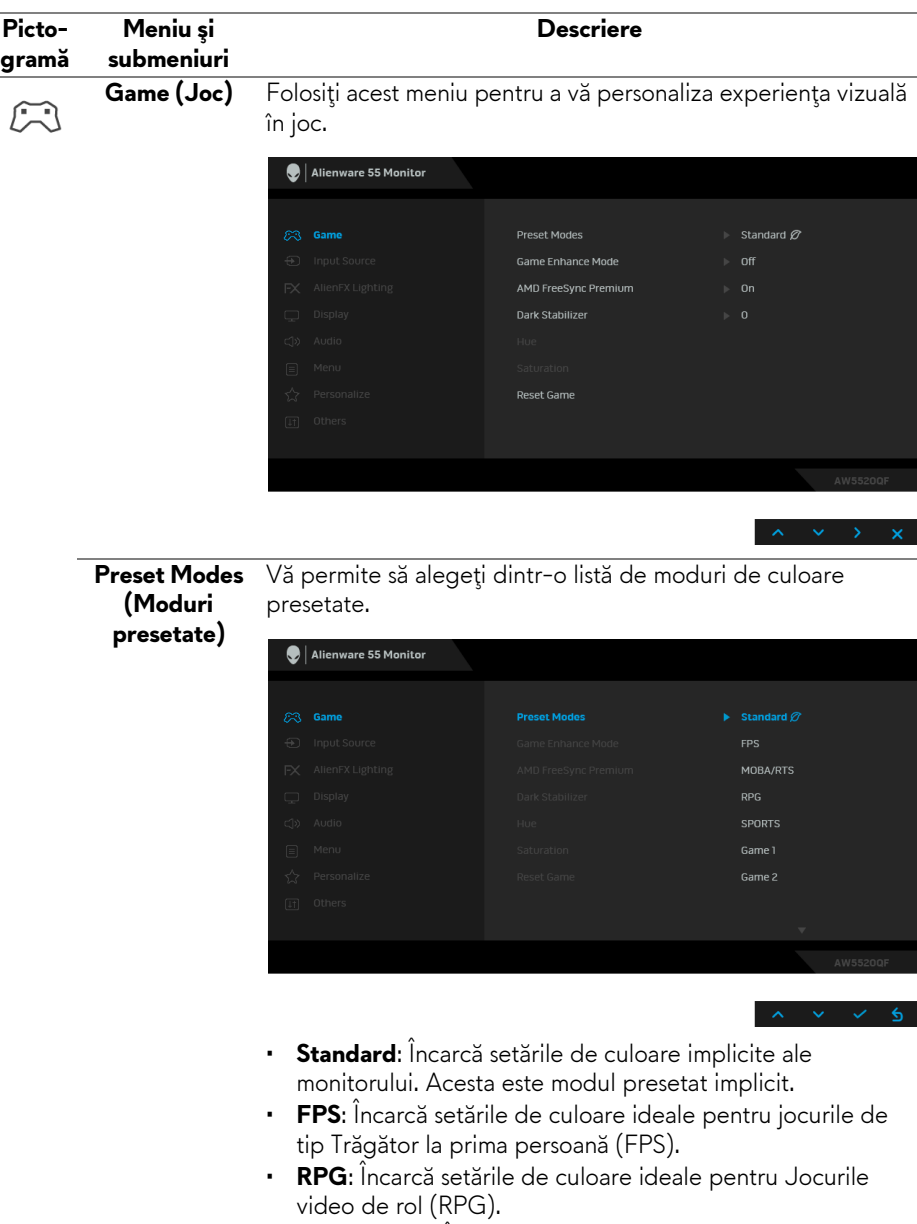

L,

L

• **MOBA/RTS**: Încarcă setările de culoare ideale pentru jocurile de tip Arenă de lupte multiplayer online (MOBA) şi Joc de strategie în timp real (RTS).

<span id="page-43-0"></span>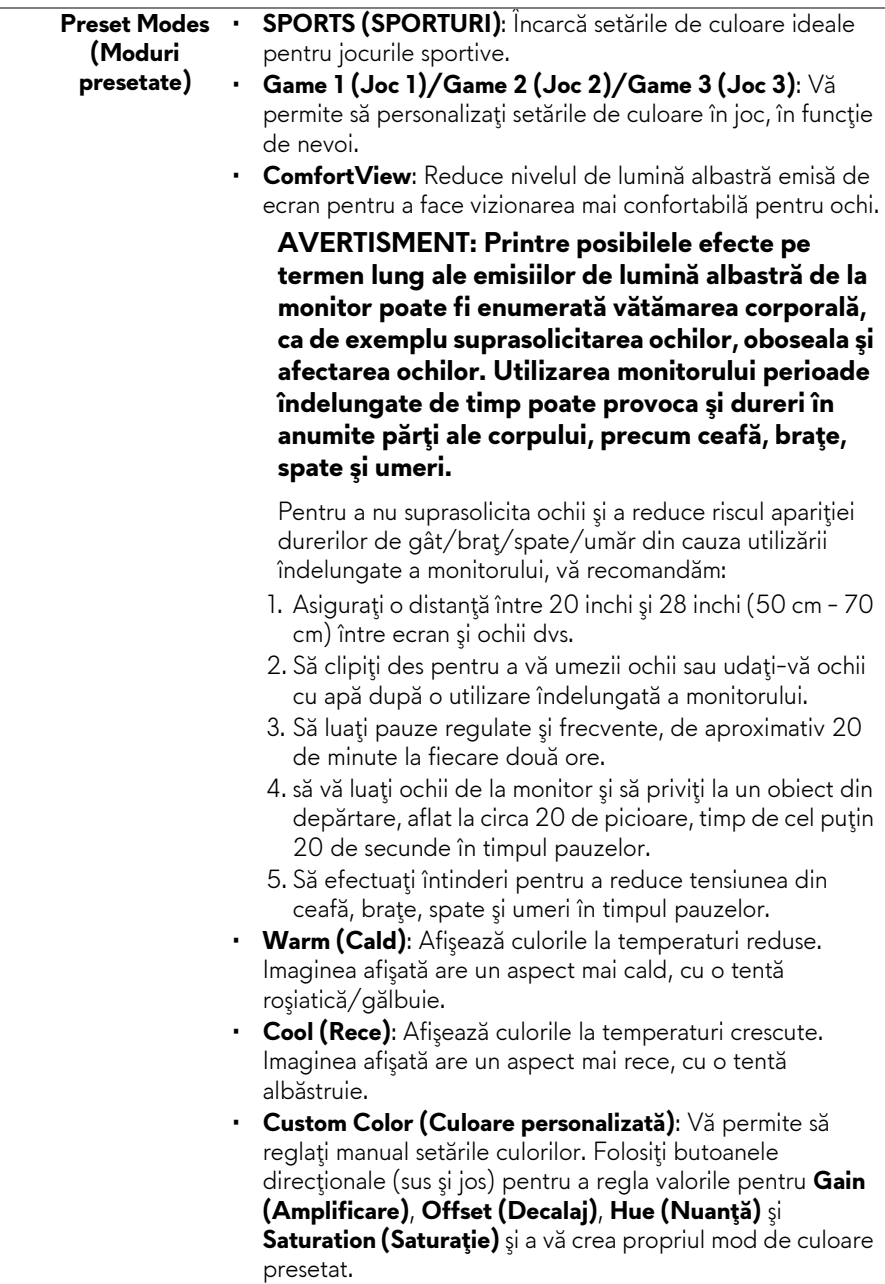

**Game Enhance**  Această caracteristică oferă trei funcţii disponibile pentru **Mode (Modul**  îmbunătăţirea experienţei dvs. în joc.

**îmbunătăţire joc)**

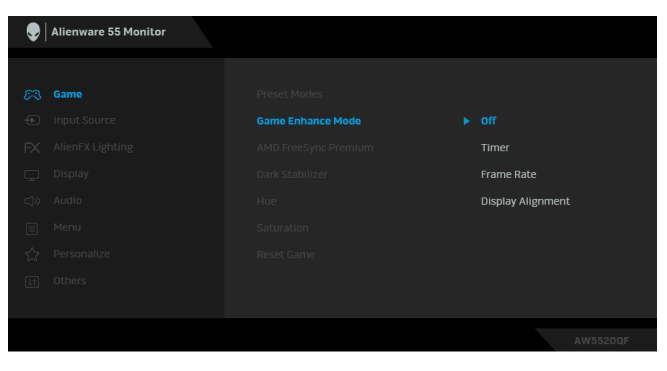

• **Off (Oprit)**

Selectaţi pentru a dezactiva funcţiile din **Game Enhance Mode (Modul îmbunătăţire joc)**.

• **Timer (Cronometru)**

Vă permite să dezactivaţi sau să activaţi cronometrul din colţul stânga sus al afişajului. Cronometrul afişează timpul scurs de la începerea jocului. Selectaţi o opţiune din lista cu intervalul de timp pentru a fi la curent cu timpul rămas.

#### • **Frame Rate (Frecvenţă cadre)**

Dacă selectaţi **On (Pornit)** aceasta vă permite să afişaţi frecvenţa curentă a cadrelor pe secundă, atunci când vă jucaţi. Cu cât este mai mare frecventa, cu atât mai cursivă pare mişcarea.

#### • **Display Alignment (Aliniere afişaje)**

Activaţi această funcţie pentru a asigura alinierea perfectă a continutului video de pe mai multe afisaje.

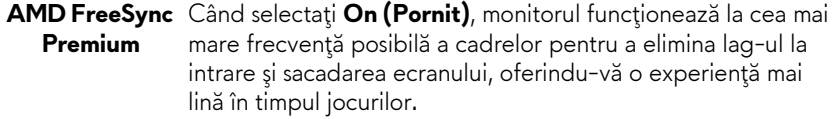

**(Stabilizare zone întunecate)**

**Dark Stabilizer**  Această caracteristică îmbunătăţeşte vizibilitatea în scenariile de joc întunecate. Cu cât valoarea este mai ridicată (între 0 şi 3), cu atât este mai bună vizibilitatea în zonele întunecate ale imaginii afişate.

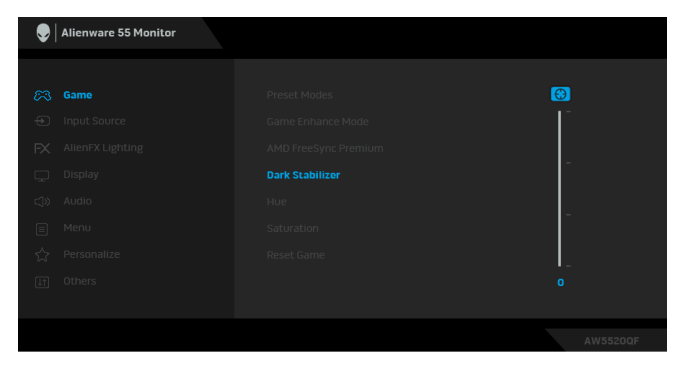

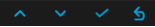

**NOTĂ:** Funcţia nu este disponibilă dacă funcţia **Smart HDR (HDR inteligent)** este activată.

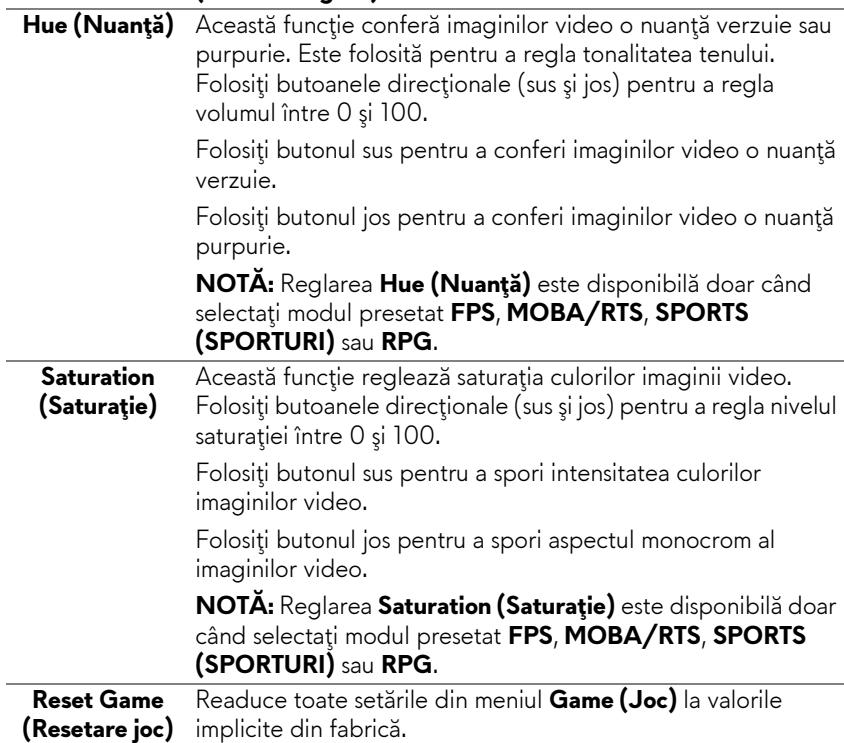

**Input Source**  Folosiţi meniul **Input Source (Sursă intrare)** pentru a alege **(Sursă intrare)** unul din semnalele video conectate la monitor.

 $\bigoplus$ 

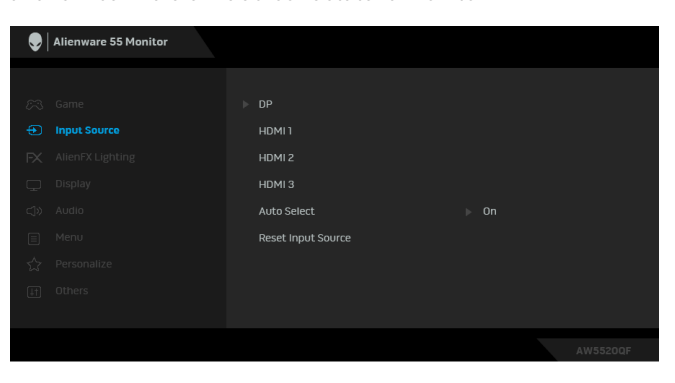

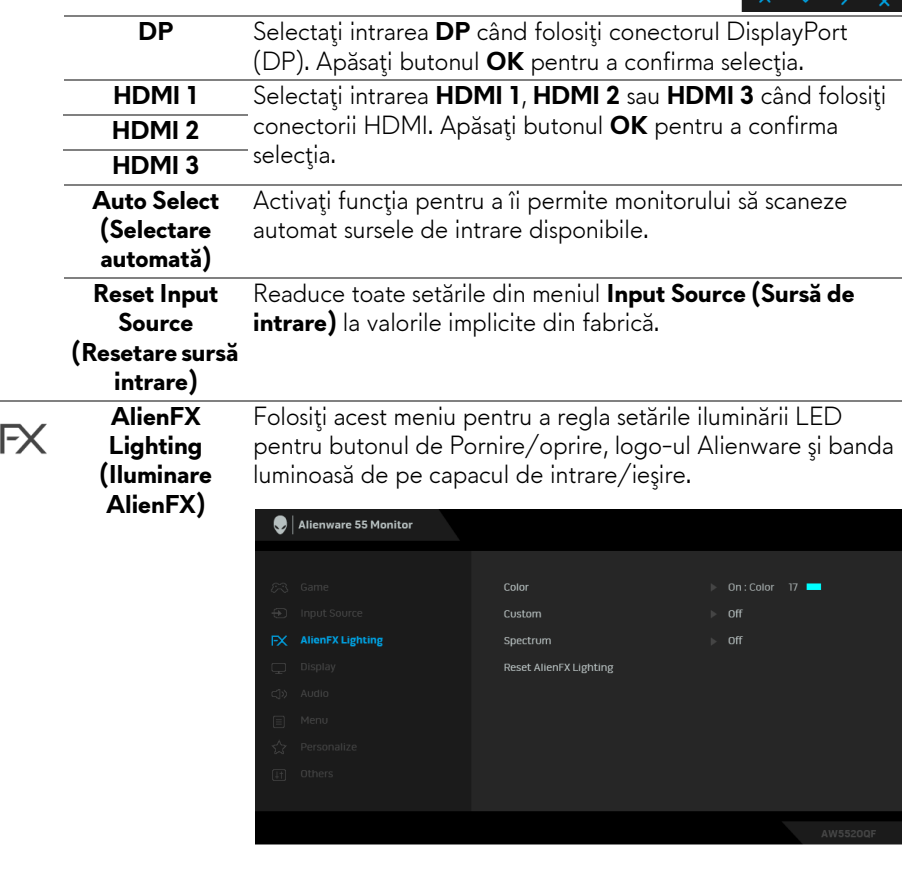

**Color (Culoare)** Pentru a specifica o culoare pentru iluminarea LED, alegeţi **On (Pornit)** şi mişcaţi în jos pentru a evidenţia opţiunea **Custom Color (Culoare personalizată)**.

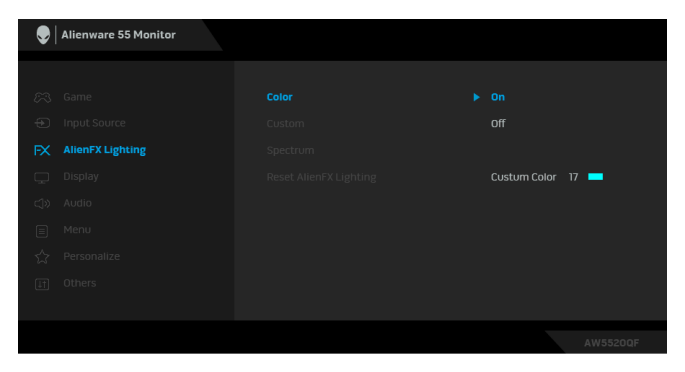

Apoi puteţi face o alegere din lista celor 20 de culori disponibile.

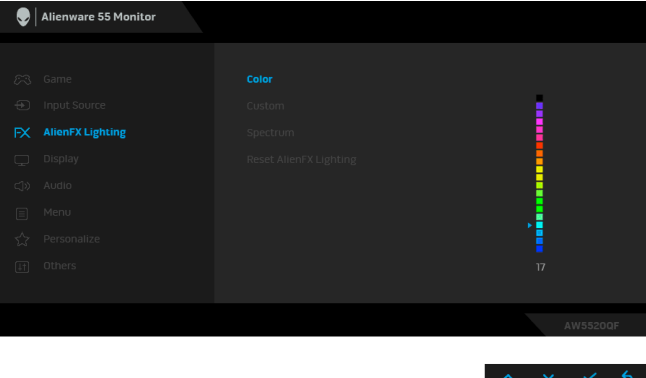

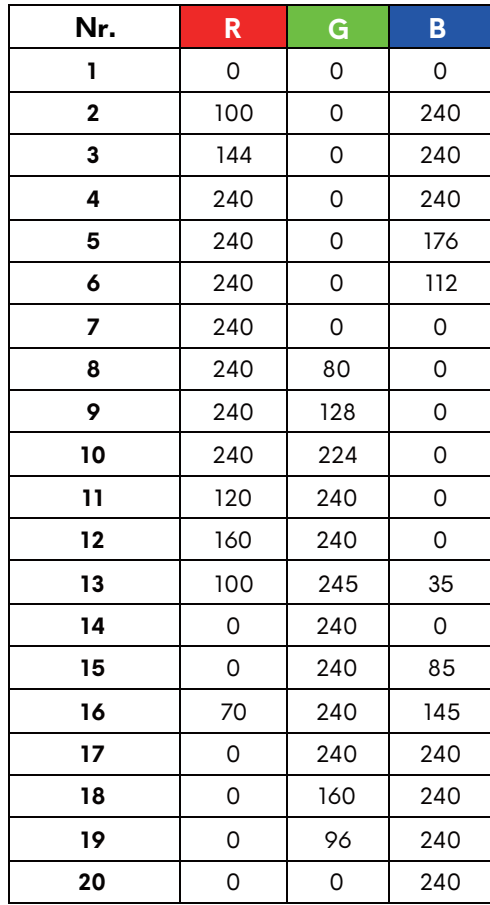

Tabelul de mai jos prezintă numărul culorii şi codurile RGB folosite pentru cele 20 de culori LED.

Pentru a dezactiva funcţia pentru iluminarea LED, selectaţi **Off (Oprit)**.

**NOTĂ:** Funcţia este disponibilă doar când este dezactivat **Spectrum (Spectru)**.

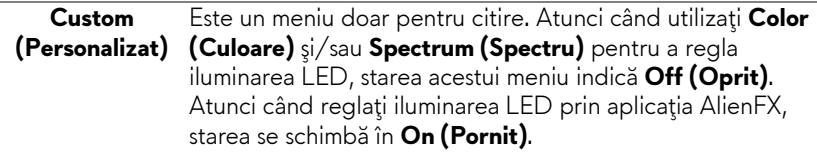

#### **Spectrum (Spectru)**

Când selectaţi **On (Pornit)**, iluminarea LED se aprinde şi îşi schimbă culorile în secvenţa spectrului de culori: roşu, portocaliu, galben, verde, albastru, indigo şi violet.

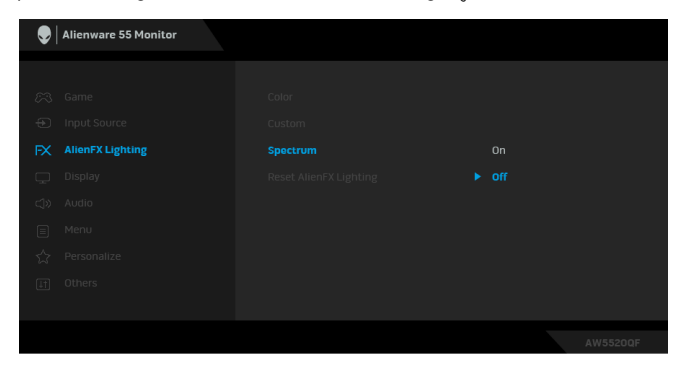

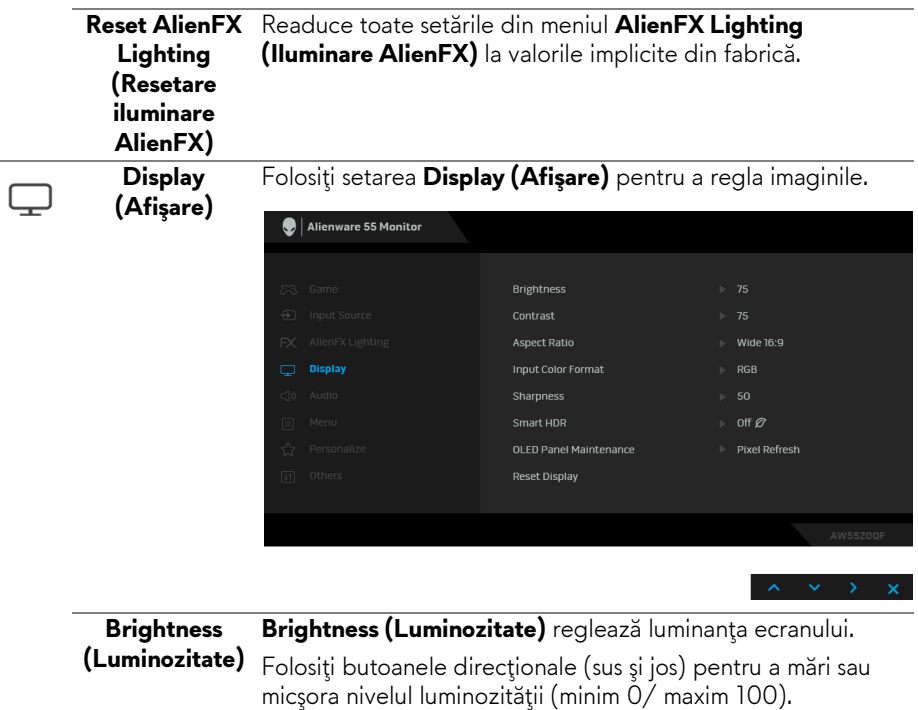

**50 | Utilizarea monitorului**

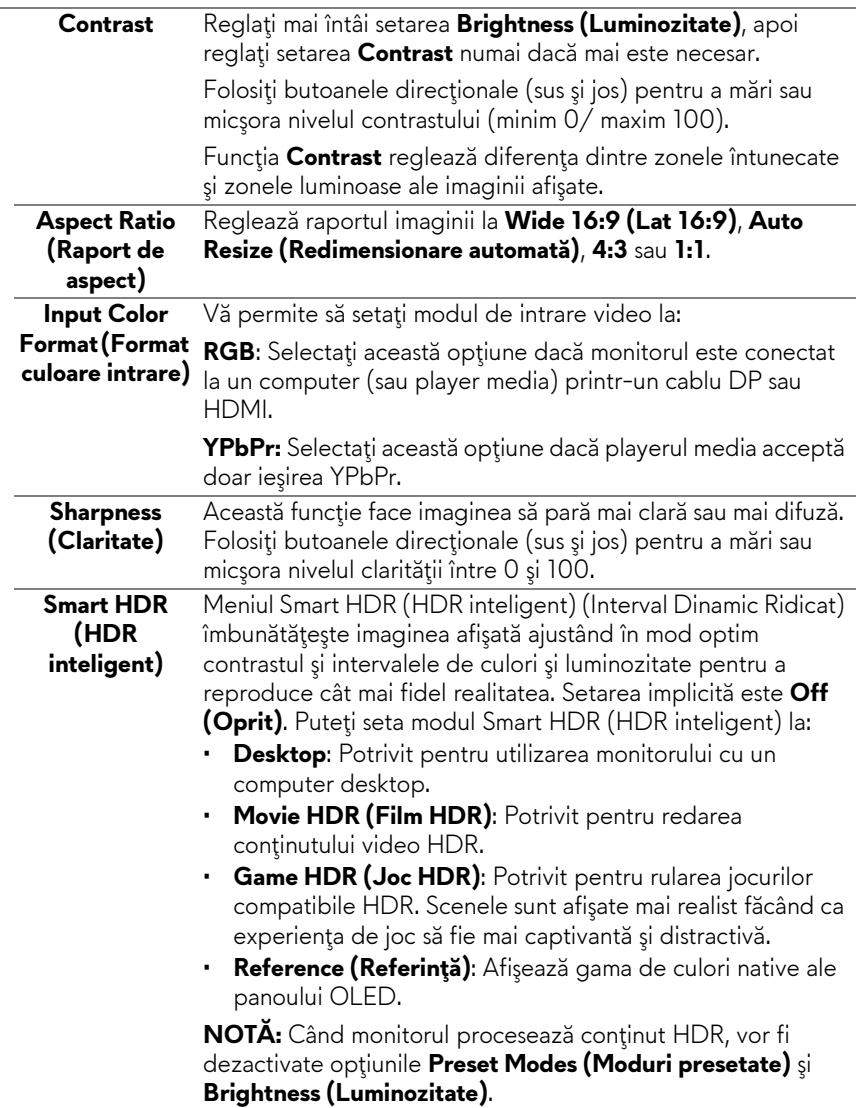

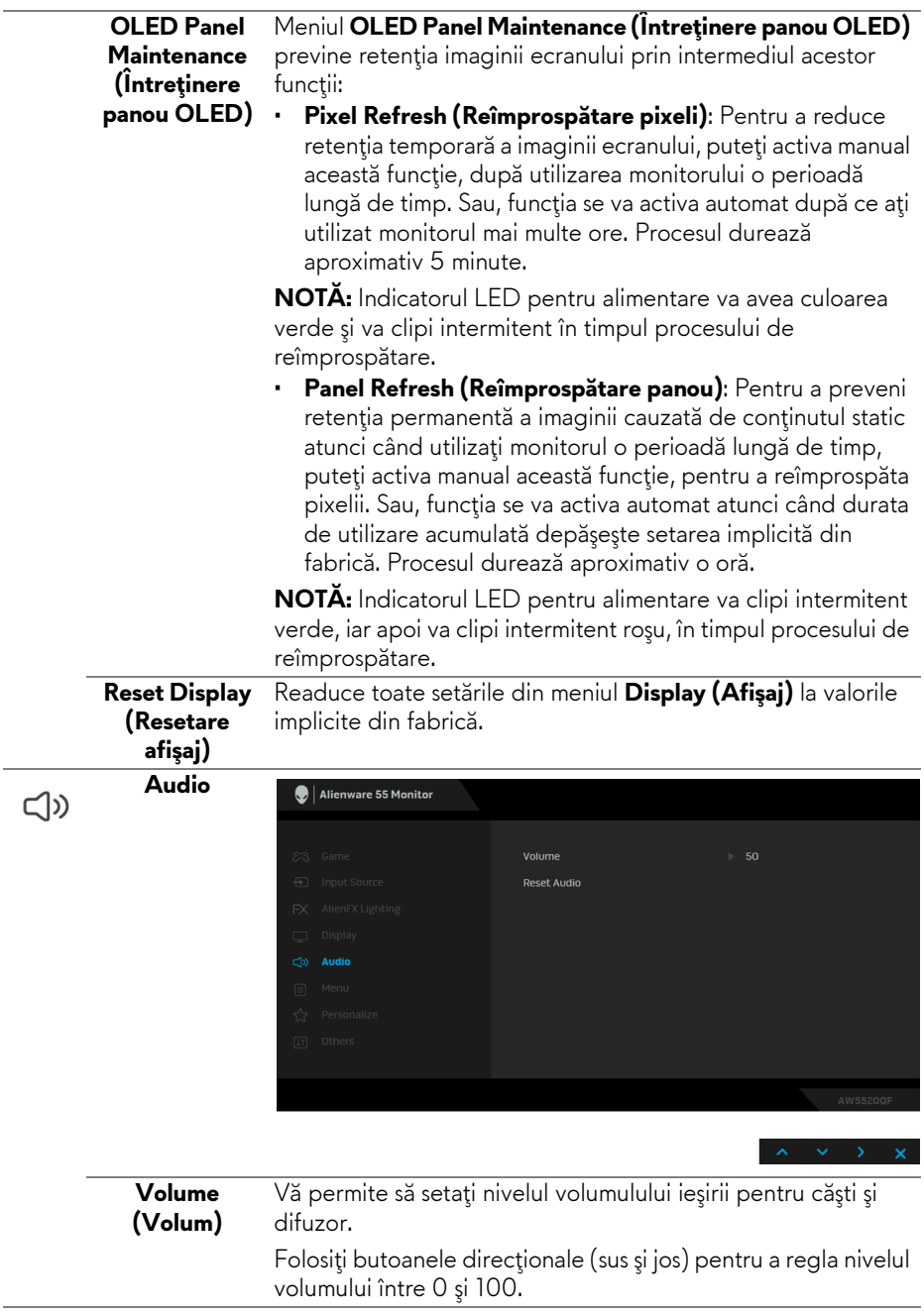

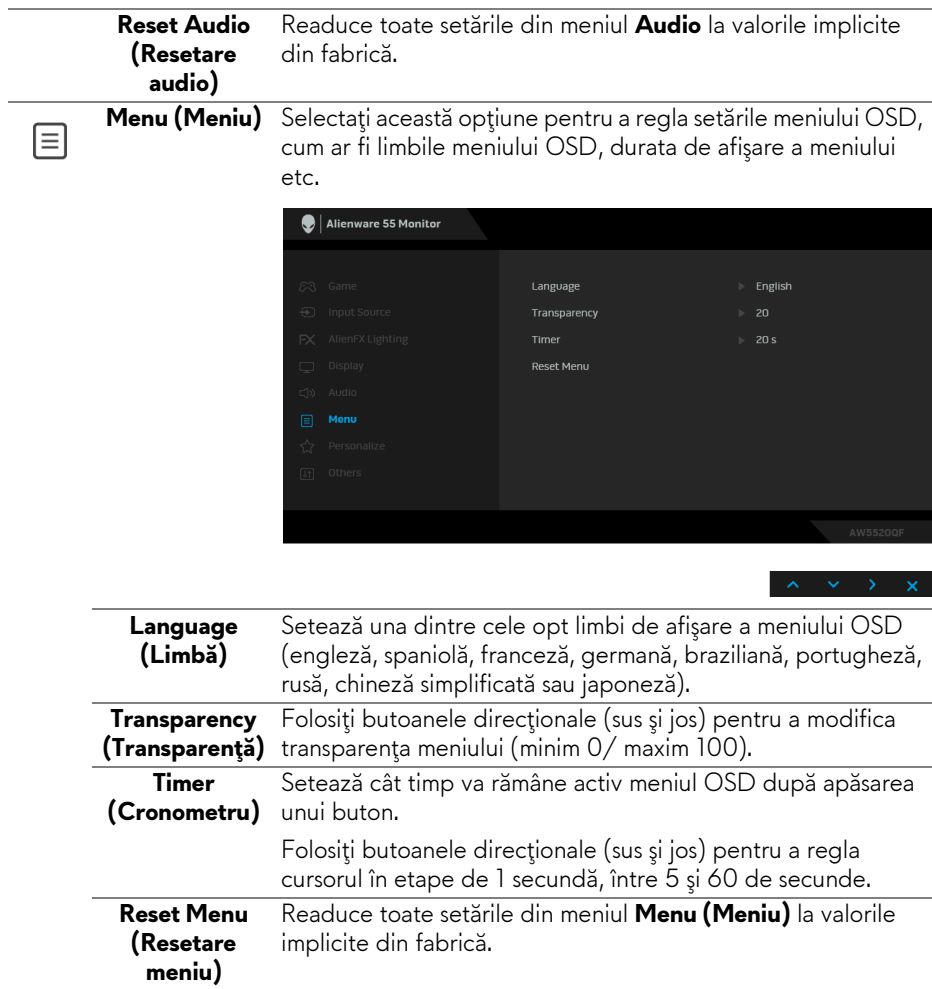

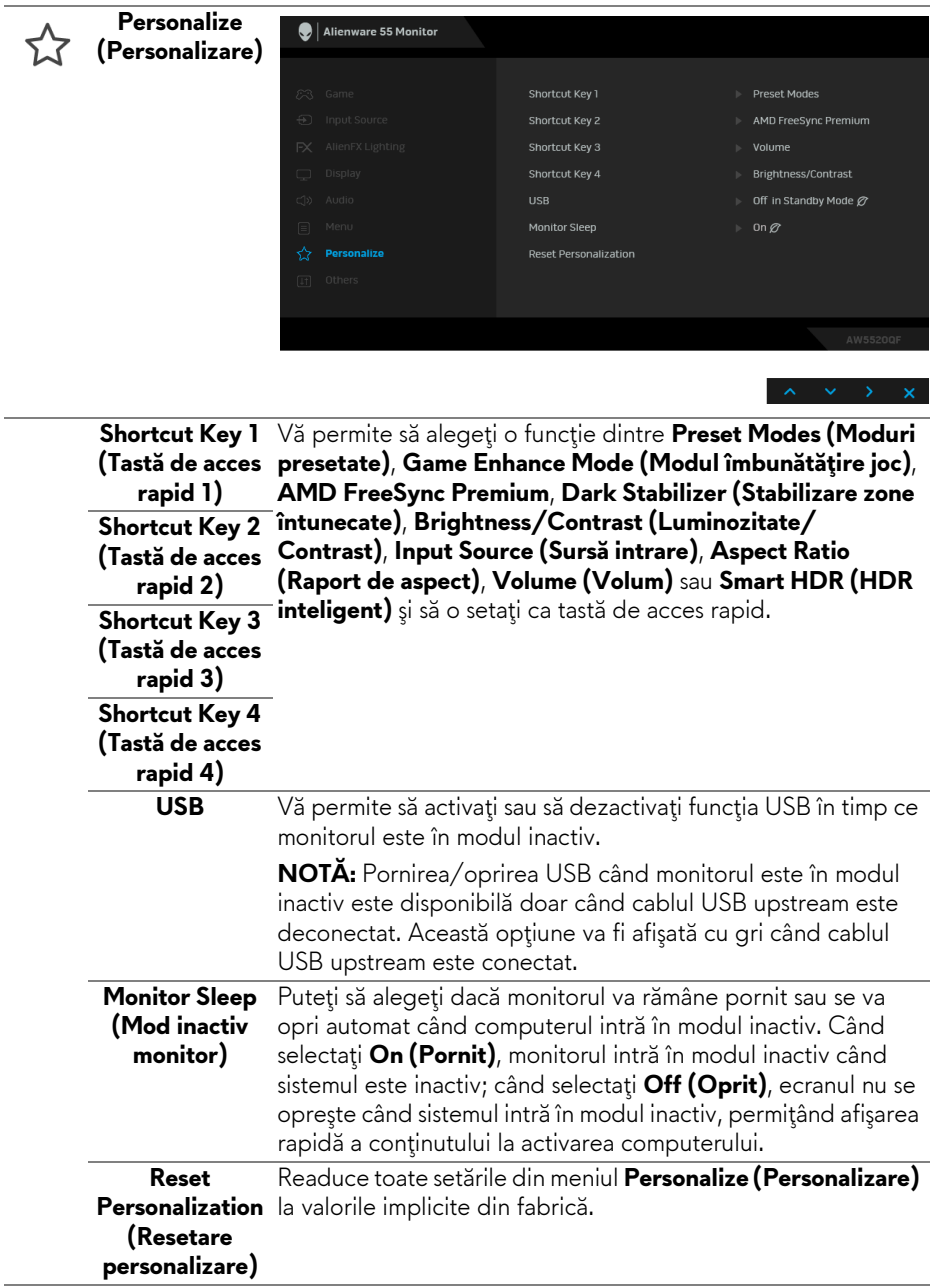

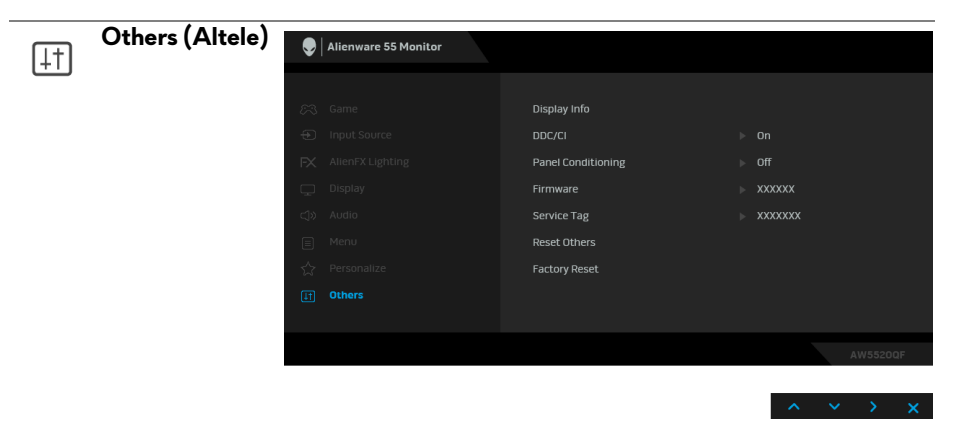

**Display Info (Informaţii afişaj)** Afişează setările curente ale monitorului.

**DDC/CI DDC/CI** (Canal date afișaj/Interfață de comandă) permite reglarea parametrilor monitorului (luminozitate, echilibrul culorilor etc) folosind software de pe computer.

Puteţi să dezactivaţi această funcţie selectând **Off (Oprit)**.

Activaţi această funcţie pentru o utilizare mai simplă şi performanţe optime ale monitorului.

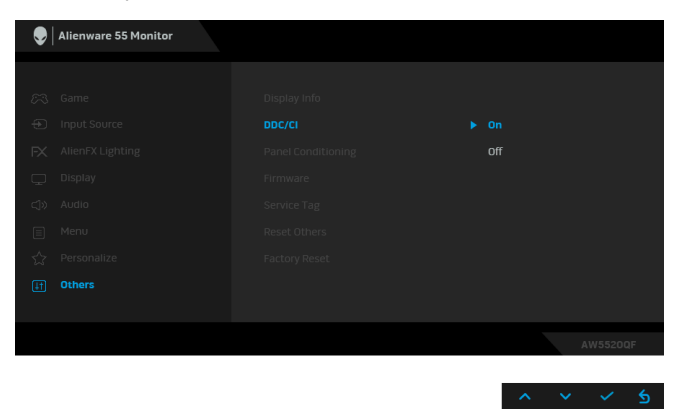

## **Panel Conditioning panou)**

**(Condiţionare**  poate dura mai mult timp. Puteţi să folosiţi această funcţie Contribuie la reducerea cazurilor minore de retenție a imaginii. În funcţie de gradul de retenţie a imaginii, programul selectând **On (Pornit)**.

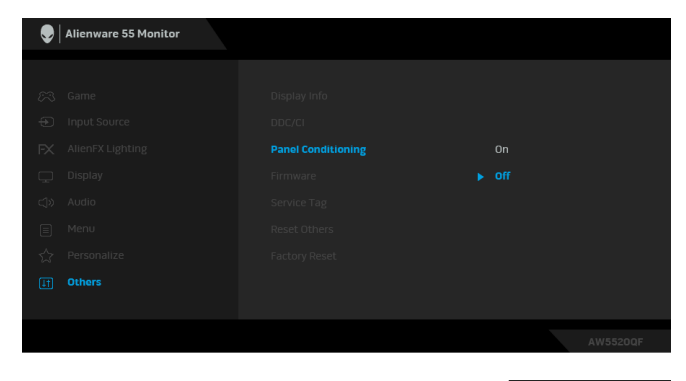

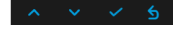

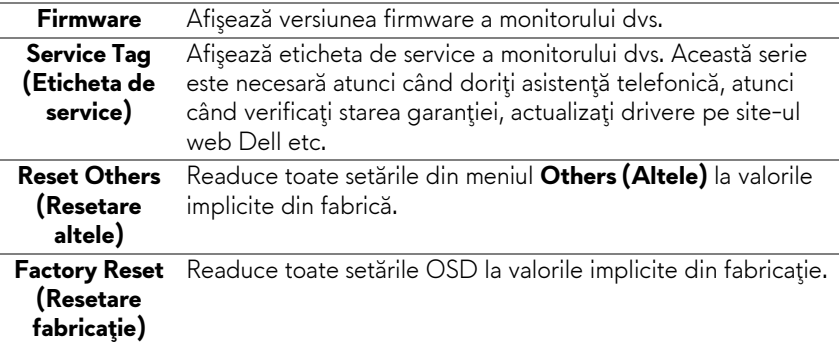

#### **Mesaj de avertizare afişat pe ecran (OSD)**

Când monitorul nu acceptă o anumită rezoluţie, va fi afişat următorul mesaj:

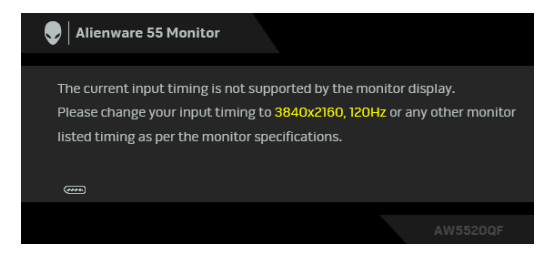

sau

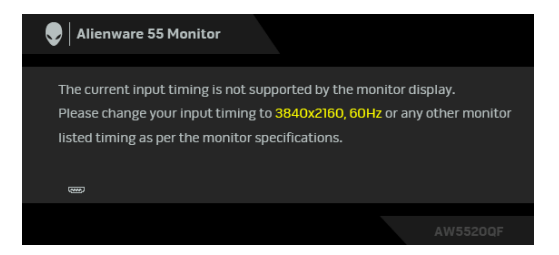

#### **NOTĂ: Mesajul poate să fie uşor diferit, în funcţie de semnalul de intrare conectat.**

Acesta înseamnă că monitorul nu se poate sincroniza cu semnalul primit de la computer. Consultaţi **Specificaţ[iile monitorului](#page-13-0)** pentru informaţii despre intervalele de frecvente orizontale și verticale acceptate de acest monitor. Modul recomandat este 3840 x 2160.

Atunci când reglaţi nivelul **Brightness (Luminozitate)** peste nivelul implicit pentru prima dată, va apărea următorul mesaj:

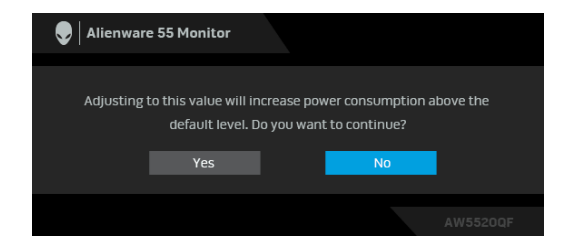

#### **NOTĂ: Dacă selectaţi Yes (Da), mesajul nu va mai fi afişat data următoare când intenţionaţi să modificaţi setarea Brightness (Luminozitate).**

Atunci când modificați setarea implicită a funcției de economisire a energiei pentru prima dată, cum ar fi **Preset Modes (Moduri presetate)**, **Smart HDR (HDR inteligent)**, **USB** sau **Monitor sleep (Mod inactiv monitor)**, va fi afişat următorul mesaj:

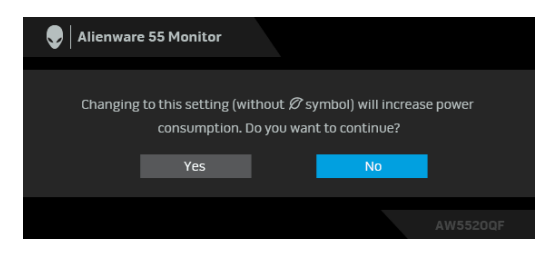

**NOTĂ: Dacă selectaţi Yes (Da) pentru oricare dintre funcţiile menţionate mai sus, mesajul nu va fi afişat data următoare când intenţionaţi să modificaţi setările acestor funcţii. Atunci când efectuaţi o resetare din fabrică, mesajul va fi afişat din nou.**

Înainte de dezactivarea funcţiei **DDC/CI** este afişat următorul mesaj:

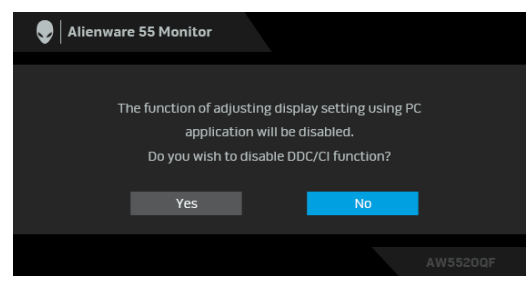

Când este activată opţiunea **Smart HDR (HDR inteligent)** şi încercaţi să modificaţi modul presetat, este afişat următorul mesaj:

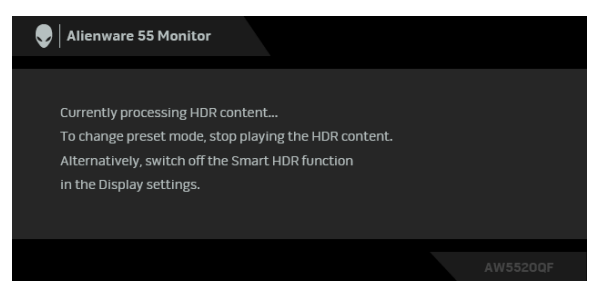

Când monitorul trece în modul inactiv, este afişat următorul mesaj:

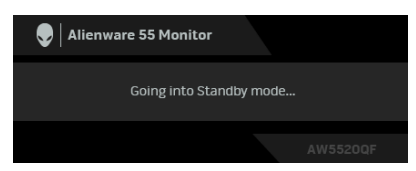

Porniţi computerul şi activaţi monitorul pentru a obţine acces la **[OSD](#page-41-1)**.

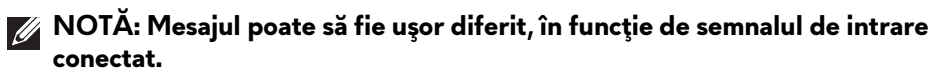

Meniul OSD este activ doar în modul normal de funcţionare. Dacă apăsaţi orice buton, cu excepţia butonului Pornit/Oprit, în Modul inactiv, va fi afişat următorul mesaj, în funcţie de intrarea selectată:

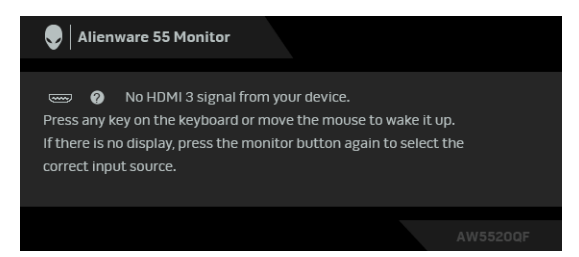

#### **NOTĂ: Mesajul poate să fie uşor diferit, în funcţie de semnalul de intrare conectat.**

Dacă aţi selectat intrarea HDMI sau DP, şi cablul corespunzător nu este conectat, este afişată o fereastră de dialog flotantă ca cea de mai jos:

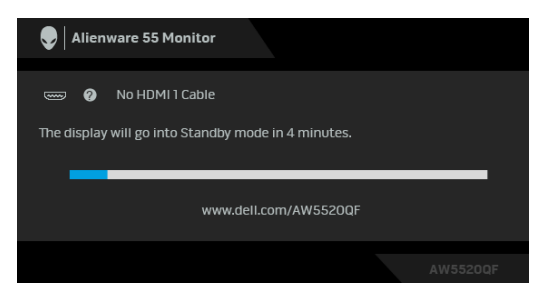

**NOTĂ: Mesajul poate să fie uşor diferit, în funcţie de semnalul de intrare conectat.**

Când este selectată opţiunea **Pixel Refresh (Reîmprospătare pixeli)** este afişat următorul mesaj:

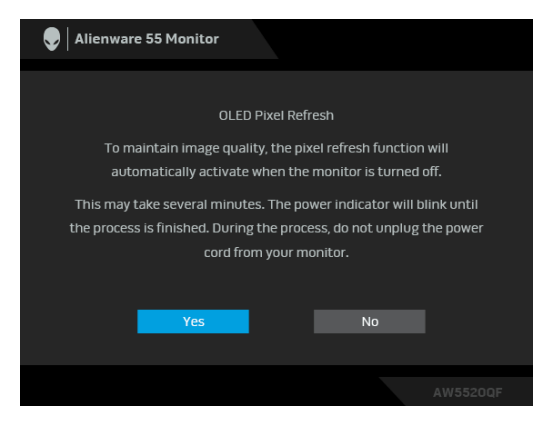

Selectaţi **Yes (Da)**, iar procesul de reîmprospătare va rula automat după oprirea monitorului. Procesul durează aproximativ 5 minute.

Când este selectată opţiunea **Panel Refresh (Reîmprospătare panou)** este afişat următorul mesaj:

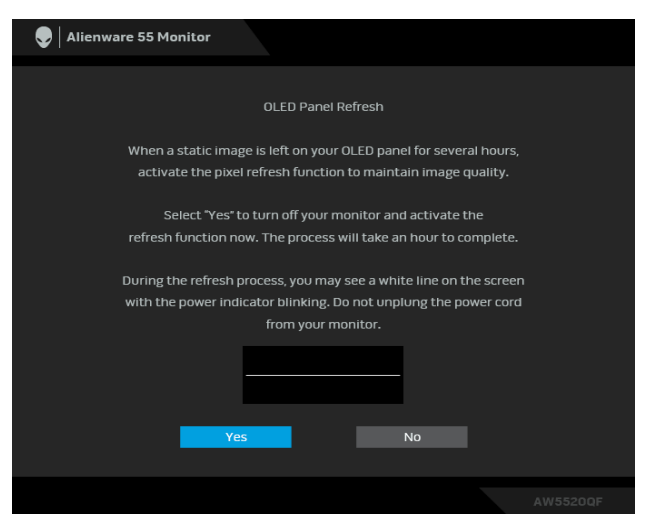

Selectaţi **Yes (Da)**, iar procesul de reîmprospătare va rula automat. Procesul durează aproximativ o oră.

Dacă apăsaţi orice alt buton în afară de butonul de Pornire/Oprire de pe monitor sau telecomandă în timpul procesului **Pixel Refresh (Reîmprospătare pixeli)** sau **Panel Refresh (Reîmprospătare panou)**, va fi afişat următorul mesaj:

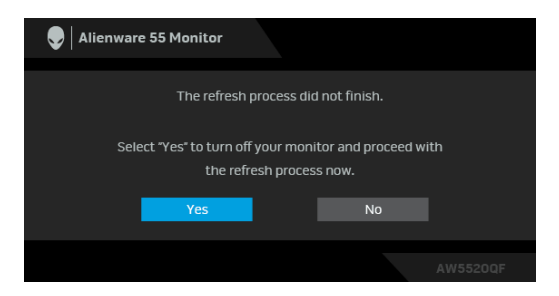

**NOTĂ: Dacă apăsaţi tasta de Pornire/Oprire de pe monitor sau telecomandă în timpul procesului Reîmprospătare pixeli sau Reîmprospătare panou, monitorul va fi oprit. Data viitoare când porniţi monitorul, caseta de dialog afişată mai sus va apărea din nou pentru a vă notifica despre continuarea procesului de reîmprospătare.**

Când este selectată funcţia **Factory Reset (Resetare fabricaţie)** este afişat următorul mesaj:

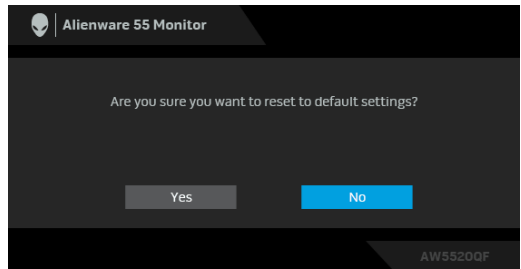

Consultaţi **[Remedierea problemelor](#page-70-0)** pentru informaţii suplimentare.

### **Setarea rezoluţiei maxime**

Pentru a seta rezoluția maximă a monitorului:

În Windows 7, Windows 8 şi Windows 8.1:

- **1.** Numai în Windows 8 și Windows 8.1, selectați dala Desktop pentru a comuta la desktopul clasic.
- **2.** Faceţi clic dreapta pe desktop şi faceţi clic pe **Rezoluţie ecran**.
- **3.** Faceţi clic pe lista verticală Rezoluţie ecran şi selectaţi **3840 x 2160**.
- **4.** Faceţi clic pe **OK**.

În Windows 10:

- **1.** Faceţi clic dreapta pe desktop şi faceţi clic pe **Setări afişare**.
- **2.** Faceţi clic pe **Setări avansate pentru afişaj**.
- **3.** Faceţi clic pe lista verticală **Rezoluţie** şi selectaţi **3840 x 2160**.
- **4.** Faceţi clic pe **Se aplică**.

Dacă nu este afisată opțiunea 3840 x 2160, este posibil să fie necesară actualizarea driverului plăcii grafice. În funcţie de computer, parcurgeţi una dintre procedurile următoare:

Dacă aveţi un laptop sau desktop Dell:

• Accesati **[www.dell.com/support](https://www.dell.com/support)**, introduceti eticheta de service si descărcați cel mai recent driver al plăcii grafice.

Dacă folositi un computer care nu este produs de Dell (laptop sau desktop):

- Accesati site-ul de asistență pentru computerul dvs. și descărcați cele mai recente drivere pentru placa grafică.
- Accesaţi site-ul web al plăcii grafice şi descărcaţi cele mai recente drivere pentru placa grafică.

# **Cerinţe pentru vizualizarea sau redarea conţinutului HDR**

### **1. prin intermediul Ultra BluRay DVD sau console de jocuri**

Asiguraţi-vă că playerul DVD şi consolele de jocuri sunt compatibile HDR, de ex., Panasonic DMP-UB900, x-Box One S, PS4 Pro. Descărcați și instalați driverele adecvate pentru placa grafică (aplicațiile pentru PC); vedeti mai jos.

### **2. prin PC**

Asiguraţi-vă că placa grafică utilizată este compatibilă HDR, şi anume conformă HDMI2.0a (cu opţiune HDR) şi că este instalat driverul grafic HDR. Trebuie utilizată o aplicaţie pentru player compatibilă HDR, de ex., Cyberlink PowerDVD 17, aplicaţia Movies and TV pentru Windows 10.

De exemplu, Dell XPS 8910, Alienware Aurora R5 au integrate plăcile grafice de mai jos.

Driverul grafic Dell cu suport HDR: Consultați pagina de asistență Dell, pentru a descărca cel mai recent driver grafic care acceptă redarea HDR pentru PC-ul/Notebook-ul dvs.

Nvidia

Plăci grafice NVIDIA compatibile HDR: GTX1070, GTX1080, P5000, P6000 etc. Pentru o gamă completă de plăci grafice NVIDIA compatibile HDR, consultaţi site-ul web NVIDIA **[www.nvidia.com](https://www.nvidia.com)**

### **62 | Utilizarea monitorului**

Driver ce acceptă modul de redare pe ecran complet (de ex., jocuri PC, playere UltraBluRay), HDR pe sistemul de operare Win 10 Redstone 2: 381.65 sau versiuni mai recente.

AMD

Plăci grafice AMD compatibile HDR: RX480, RX470, RX460, WX7100, WX5100, WX4100 etc. Pentru o gamă completă de plăci grafice AMD compatibile HDR, consultaţi **[www.amd.com](https://www.amd.com)**. Verificaţi informaţiile privind compatibilitatea HDR a driverului şi descărcaţi cel mai recent driver de la adresa **[www.amd.com](https://www.amd.com)**

Intel (grafică integrată)

- Sistem compatibil HDR: CannonLake sau mai recent
- Player HDR adecvat: Aplicatia Movies and TV pentru Windows 10
- Sistem de operare compatibil HDR: Windows 10 Redstone 3
- Driver compatibil HDR: vizitati **[downloadcenter.intel.com](https://downloadcenter.intel.com)** pentru cel mai recent driver HDR
- **NOTĂ: Redarea HDR prin intermediul sistemului de operare (de ex., redare HDR într-o fereastră de pe desktop) necesită Win 10 Redstone 2 sau o versiune ulterioară şi o aplicaţie de player corespunzătoare, de ex., PowerDVD17. Redarea conţinutului protejat necesită software şi/sau hardware DRM corespunzător, de ex., Microsoft Playready™. Pentru informaţii privind compatibilitatea HDR, consultaţi site-ul web Microsoft.**

# **Utilizarea aplicaţiei AlienFX**

Puteti configura efectele de iluminare LED pe mai multe zone distincte de pe monitorul Alienware prin intermediul aplicatiei AlienFX din AWCC (Alienware Command Center).

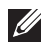

**NOTĂ: Dacă aveţi un laptop sau desktop Alienware Gaming, puteţi accesa direct AWCC pentru a controla iluminarea.** 

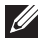

**NOTĂ: Pentru informaţii suplimentare, consultaţi Ajutorul online pentru Alienware Command Center.**

# **Cerinţe preliminare**

Înainte de instalarea AWCC pe un sistem care nu este Alienware:

- Asigurați-vă că sistemul de operare al computerului dv.s este Windows 10 R3 sau o versiune mai recentă.
- Asiguraţi-vă că este activă conexiunea la internet.
- Cablul USB furnizat trebuie să fie conectat la monitorul Alienware şi la computer.

# **Instalarea AWCC prin intermediul Windows update**

- **1.** Aplicaţia AWCC este descărcată şi va fi instalată automat. Instalarea durează câteva minute.
- **2.** Navigaţi către folderul programului pentru a vă asigura că instalarea a reuşit. În mod alternativ, puteţi găsi aplicaţia AWCC în meniul **Start**.
- **3.** Lansaţi AWCC şi efectuaţi următorii paşi pentru a descărca componentele de software suplimentare:
- În fereastra **Setări**, faceţi clic pe **Windows Update**, apoi pe **Verificare actualizări** pentru a verifica progresul actualizării driverului Alienware.
- În cazul în care actualizarea driverului nu răspunde pe computerul dvs., instalaţi AWCC de pe website-ul de asistenţă Dell.

# **Instalarea AWCC de pe website-ul de asistenţă Dell**

- **1.** Introduceţi AW5520QF în câmpul corespunzător la adresa [www.dell.com/support/drivers](https://www.dell.com/support/drivers), și descărcați cea mai recentă versiune pentru următoarele articole:
- Aplicatia Alienware Command Center
- Driverul Alienware Gaming Monitor Control Center
- 2. Navigati către folderul în care ați salvat fișierele de configurare.

### **64 | Utilizarea aplicaţiei AlienFX**

**3.** Faceţi dublu clic pe fişierul de configurare şi urmaţi instrucţiunile de pe ecran pentru finalizarea instalării.

# **Navigarea în fereastra AlienFX**

Cu Alienware Command Center, aplicaţia AlienFX vă permite să controlaţi culorile iluminării LED şi efectele de tranziţie pentru monitorul dvs. Alienware. În ecranul principal AWCC, faceţi clic pe **FX** din bara de meniu superioară pentru a accesa ecranul principal al aplicaţiei AlienFX.

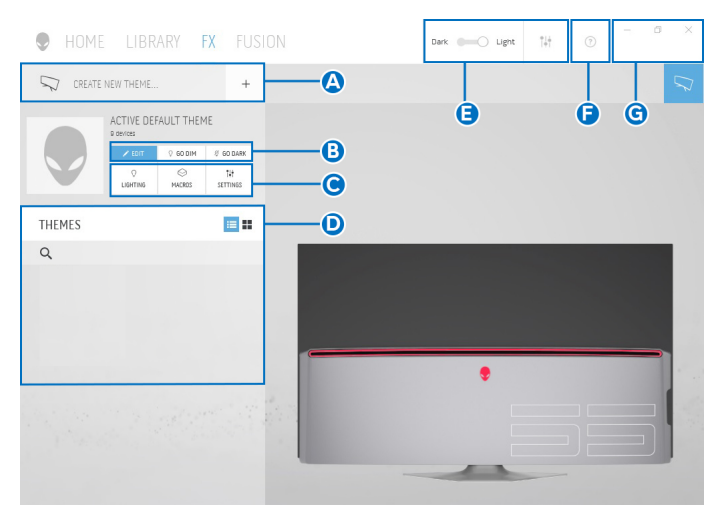

În următorul tabel sunt descrise funcţiile şi caracteristicile ecranului principal:

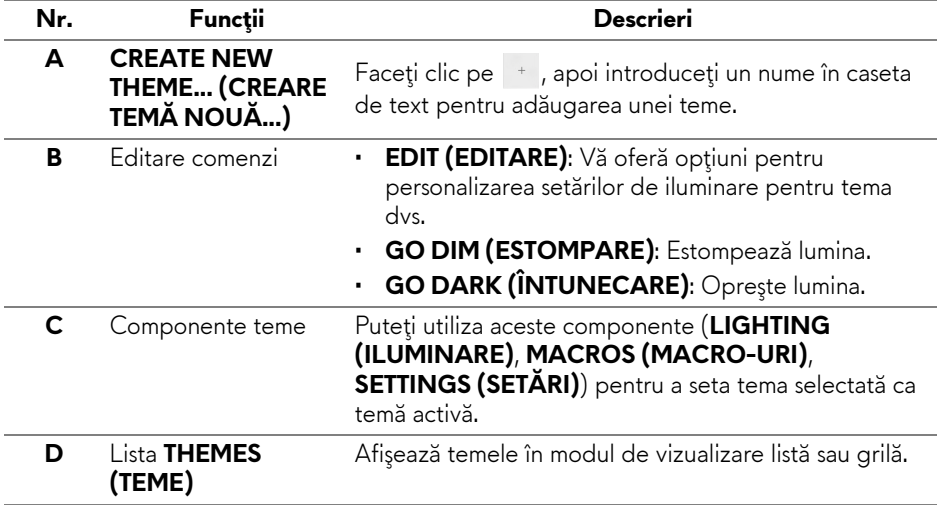

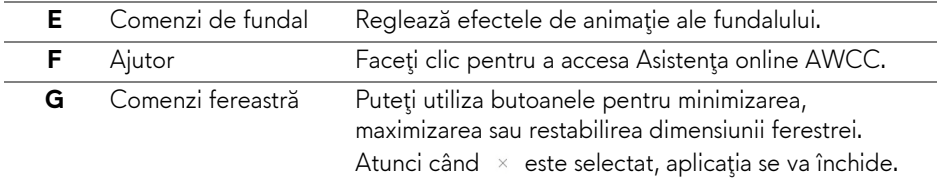

Atunci când începeţi să personalizaţi o temă, ar trebui să vedeţi următorul ecran:

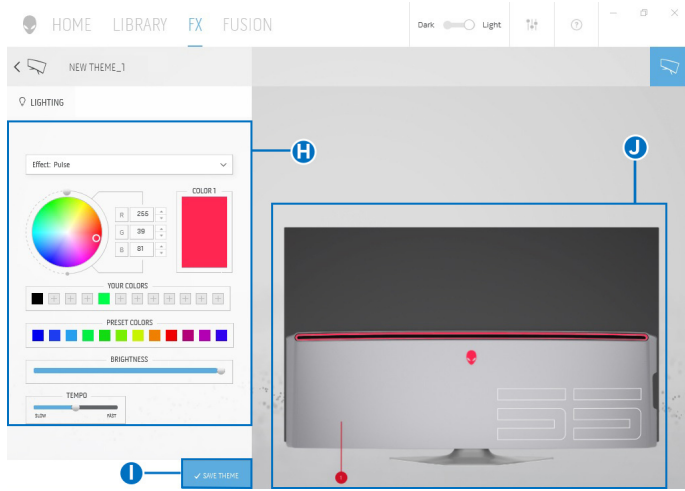

În următorul tabel sunt descrise funcţiile şi caracteristicile de pe ecran:

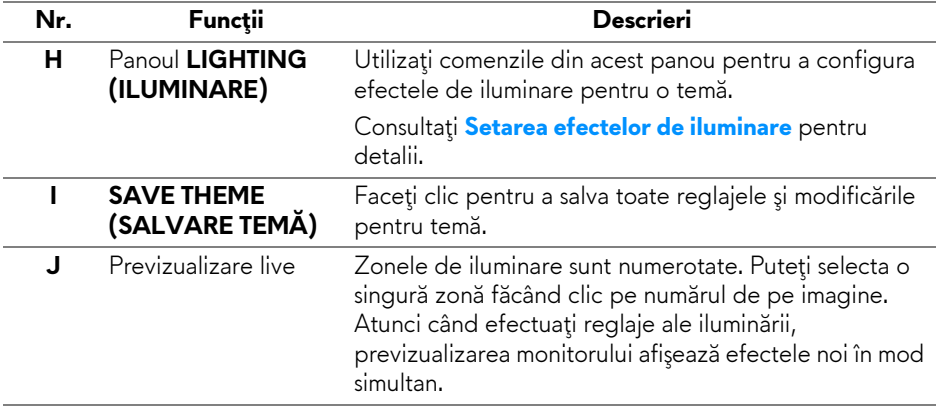

# **Crearea unei teme**

Pentru a crea o temă cu setările de iluminare preferate:

- **1.** Lansaţi AWCC.
- **2.** Faceţi clic pe **FX** din bara de meniu superioară pentru a accesa ecranul principal al aplicatiei AlienFX.
- **3.** Din coltul din stânga sus al ferestrei, faceți clic pe elebentru a crea o temă nouă.
- **4.** În caseta de text **CREATE NEW THEME (CREARE TEMĂ NOUĂ)**, introduceţi numele temei.
- <span id="page-66-1"></span>**5.** Specificati zona (zonele) de iluminare pentru care doriti să efectuati reglaje ale iluminării prin:
- bifarea casetei (casetelor) de bifare ale zonei (zonelor) de deasupra zonei de previzualizare live, sau
- făcând clic pe numerele de pe imaginea monitorului
- <span id="page-66-2"></span>**6.** În panoul **LIGHTING (ILUMINARE)**, selectaţi efectele de iluminare preferate din lista derulantă, inclusiv **[Morph \(Metamorfoz](#page-67-0)ă)**, **[Pulse](#page-68-0)  [\(Pulsare\)](#page-68-0)**, **[Color \(Culoare\)](#page-68-1)**, **[Spectrum \(Spectru\)](#page-69-0)** şi **[Breathing \(Respirare\)](#page-69-1)**. Consultați **[Setarea efectelor de iluminare](#page-66-0)** pentru detalii.

#### **NOTĂ: Opţiunea de Spectrum (Spectru) este disponibilă doar atunci când selectaţi All Zones (Toate zonele) pentru a efectua reglaje ale iluminării.**

- **7.** Repetati [pas 5](#page-66-1) si [pas 6](#page-66-2) pentru a activa mai multe optiuni de configurare pentru preferinţa dvs.
- **8.** Când aţi terminat, faceţi clic pe **SAVE THEME (SALVARE TEMĂ)**. În coltul din dreapta sus al ecranului va apărea o notificare toast.

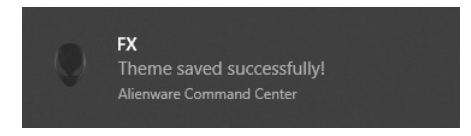

# <span id="page-66-0"></span>**Setarea efectelor de iluminare**

Panoul **LIGHTING (ILUMINARE)** oferă diferite efecte de iluminare. Puteţi face clic pe **Effect (Efect)** pentru a deschide un meniu derulant cu opţiunile disponibile.

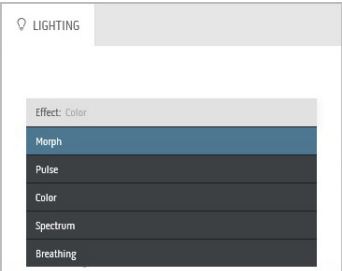

#### **NOTĂ: Opţiunile afişate pot varia, în funcţie de zona (zonele) de iluminare specificată(e).**

Următorul tabel prezintă o descriere generală a diferitelor opţiuni:

# <span id="page-67-0"></span>**Morph (Metamorfoză) Descrieri Q** LIGHTING Effect: Morph COLOR 1 COLOR 2 YOUR COLORS  $+ + +$  $+$   $+$ PRESET COLORS BRIGHTNESS TEMPO

Efectul schimbă culoarea luminii printr-o tranziţie lină.

Pentru a efectua reglaje:

**1.** Alegeţi o culoare preferată din paleta de culori sau lista **PRESET COLORS (CULORI PRESETATE)**. În câmpul din dreapta vor fi afişate culoarea selectată şi codul culorii RGB corespunzătoare.

**NOTĂ:** Pentru a schimba culoarea, utilizaţi butoanele cu săgeţi sus şi jos de lângă casetele R/G/B pentru a edita codurile de culoare.

**2.** Pentru a adăuga culoarea selectată la lista **YOUR COLORS (CULORILE DVS.)** pentru acces rapid pe viitor, faceti clic pe . La listă pot fi adăugate maxim 12 culori.

**NOTĂ:** Pentru a elimina o culoare existentă din listă, faceţi clic dreapta pe aceasta.

- **3.** Repetaţi paşii anteriori pentru a specifica **Color 2 (Culoarea 2)** ca şi culoare finală pentru iluminare.
- **4.** Trageţi cursorul **BRIGHTNESS (LUMINOZITATE)** pentru a regla luminozitatea culorii.
- **5.** Trageţi cursorul **TEMPO** pentru a regla viteza de tranzitie.

#### **Pulse (Pulsare) Descrieri**

<span id="page-68-0"></span>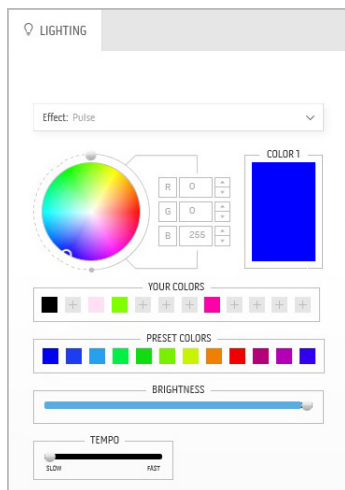

Efectul face ca iluminarea să pulseze cu o pauză scurtă.

Pentru a efectua reglaje:

**1.** Alegeţi o culoare preferată din paleta de culori sau lista **PRESET COLORS (CULORI PRESETATE)**. În câmpul din dreapta vor fi afişate culoarea selectată şi codul culorii RGB corespunzătoare.

**NOTĂ:** Pentru a schimba culoarea, utilizaţi butoanele cu săgeţi sus şi jos de lângă casetele R/G/B pentru a edita codurile de culoare.

**2.** Pentru a adăuga culoarea selectată la lista **YOUR COLORS (CULORILE DVS.)** pentru acces rapid pe viitor, faceţi clic pe . La listă pot fi adăugate maxim 12 culori.

**NOTĂ:** Pentru a elimina o culoare existentă din listă, faceti clic dreapta pe aceasta.

- **3.** Trageţi cursorul **BRIGHTNESS (LUMINOZITATE)** pentru a regla luminozitatea culorii.
- **4.** Trageţi cursorul **TEMPO** pentru a regla viteza de pulsare.

#### **Color (Culoare) Descrieri**

<span id="page-68-1"></span>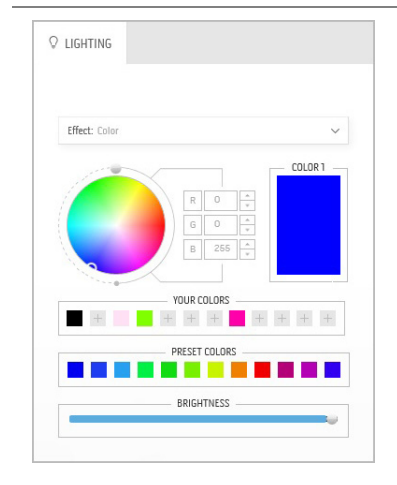

Efectul aprinde lumina LED într-o singură culoare statică.

Pentru a efectua reglaje:

**1.** Alegeţi o culoare preferată din paleta de culori sau lista **PRESET COLORS (CULORI PRESETATE)**. În câmpul din dreapta vor fi afişate culoarea selectată şi codul culorii RGB corespunzătoare.

**NOTĂ:** Pentru a schimba culoarea, utilizaţi butoanele cu săgeţi sus şi jos de lângă casetele R/G/B pentru a edita codurile de culoare.

**2.** Pentru a adăuga culoarea selectată la lista **YOUR COLORS (CULORILE DVS.)** pentru acces rapid pe viitor, faceti clic pe **.** La listă pot fi adăugate maxim 12 culori.

<span id="page-69-1"></span><span id="page-69-0"></span>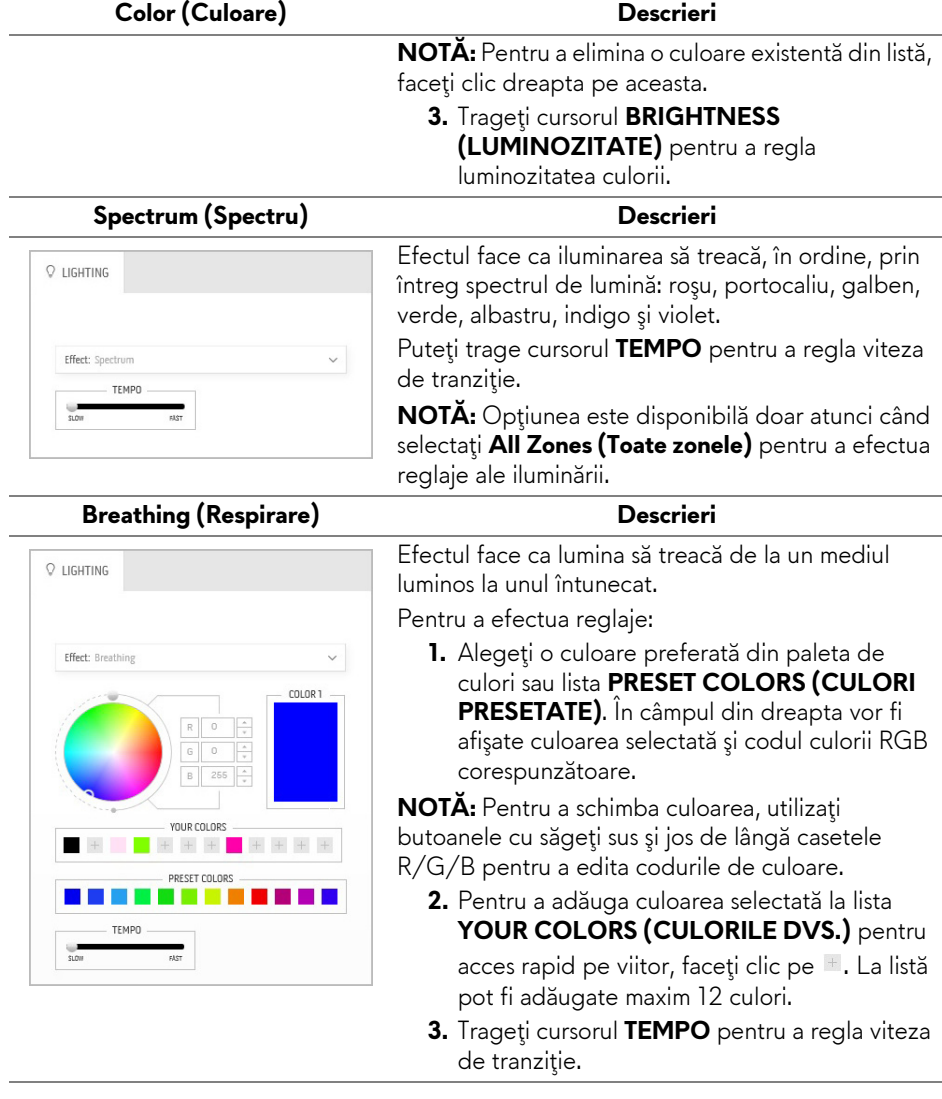

# <span id="page-70-0"></span>**Remedierea problemelor**

**AVERTISMENT: Înainte de a începe oricare dintre procedurile din această secţiune, parcurgeţi secţiunea Instrucţ[iuni privind securitatea.](#page-77-0)**

#### **Testarea automată**

Monitorul oferă o funcţie de testare automată care vă permite să verificaţi dacă monitorul funcţionează corect. Dacă monitorul şi computerul sunt corect conectate, însă ecranul monitorului rămâne întunecat, efectuaţi testarea automată parcurgând următoarele etape:

- **1.** Opriţi computerul şi monitorul.
- **2.** Deconectaţi cablul video din spatele computerului. Pentru ca testarea automată să decurgă corect, deconectaţi toate cablurile digitale din spatele computerului.
- **3.** Porniţi monitorul.
- **NOTĂ: Ar trebui să fie afişată o casetă de dialog flotantă (pe fundal negru) dacă monitorul nu detectează un semnal video şi funcţionează corect. În modul de testare automată, LED-ul Pornit/Oprit clipeşte albastru (culoare implicită).**

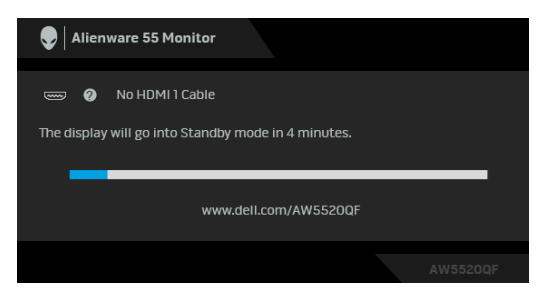

**NOTĂ: Această casetă este afişată şi în timpul funcţionării normale a sistemului, în cazul în care cablul video se deconectează sau este deteriorat.**

**4.** Opriţi monitorul şi conectaţi cablul video; apoi porniţi computerul şi monitorul.

Dacă ecranul monitorului rămâne gol după parcurgerea procedurii anterioare, verificați placa video și computerul, deoarece monitorul funcționează corect.

# **Diagnosticare încorporată**

Monitorul încorporează un instrument de diagnosticare care vă ajută să aflați dacă problema întâmpinată este cauzată de monitor sau de computer şi de placa video.

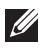

#### **NOTĂ: Puteţi să folosiţi diagnosticarea încorporată numai când cablul video este deconectat şi monitorul este în modul de testare automată.**

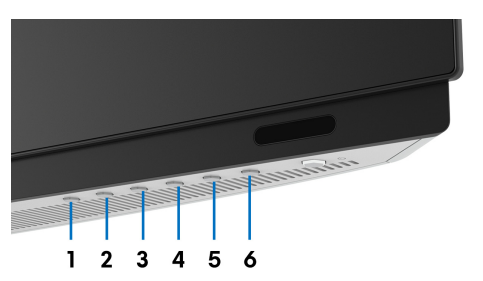

Pentru a folosi diagnosticarea încorporată:

- **1.** Asiguraţi-vă că ecranul este curat (fără particule de praf pe suprafaţa ecranului).
- **2.** Deconectaţi cablul/cablurile video din spatele computerului sau monitorului. Monitorul intră apoi în modul de testare automată.
- **3.** Apăsaţi şi menţineţi apăsat **butonul 3** timp de 5 secunde. După 1 secundă va fi afişat un ecran gri.
- **4.** Inspectaţi cu atenţie ecranul pentru a detecta eventualele anomalii.
- **5.** Apăsaţi din nou **butonul 3**. Culoarea ecranului devine roşie.
- **6.** Inspectaţi ecranul pentru a detecta eventualele anomalii.
- **7.** Repetaţi etapele 5 şi 6 pentru a inspecta ecranele verde, albastru, negru, alb şi text.

Testul este finalizat când este afişat ecranul text. Pentru a ieşi, apăsaţi din nou **butonul 3**.

Dacă nu detectaţi anomalii pe ecran folosind instrumentul de diagnosticare încorporat, monitorul funcţionează corect. Verificaţi placa video şi computerul.
## **Probleme frecvente**

Tabelul următor conţine informaţii generice despre problemele obişnuite pe care le puteţi întâmpina cu monitorul şi despre posibilele soluţii:

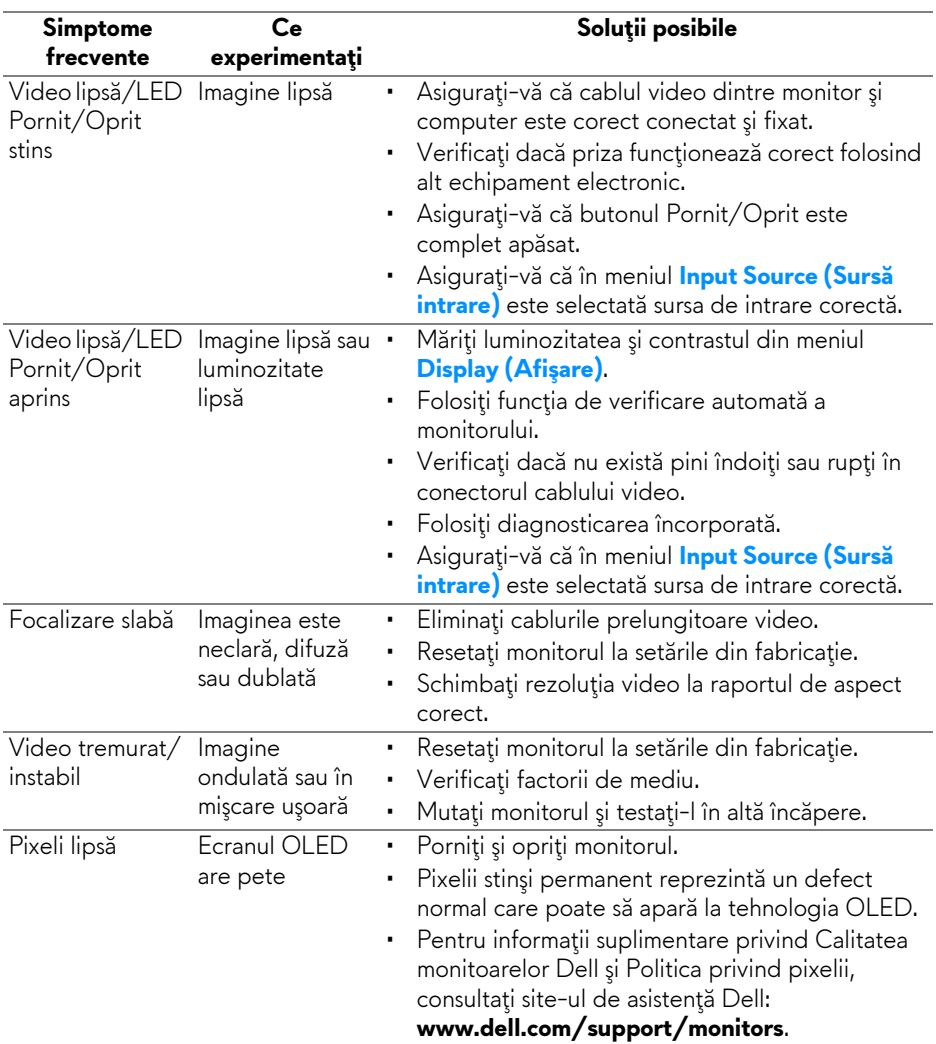

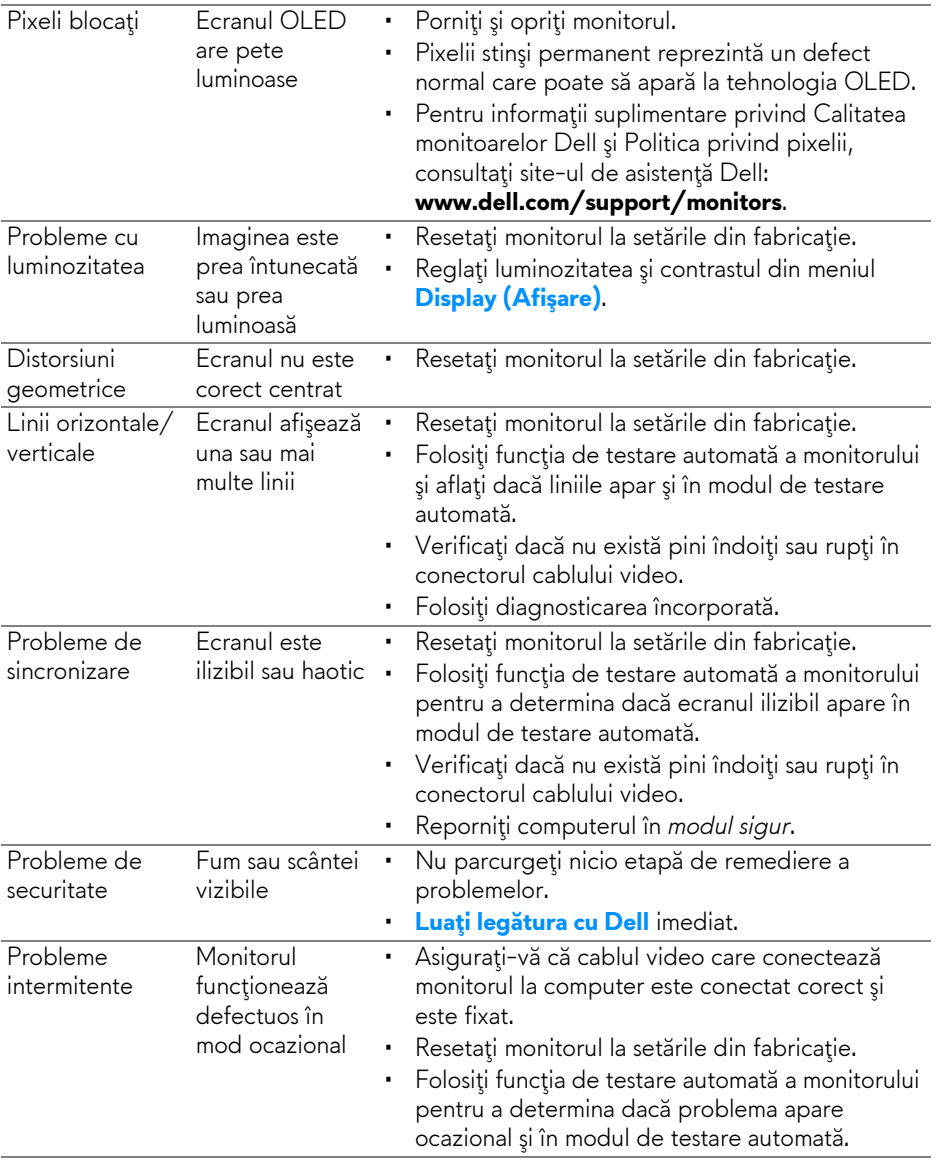

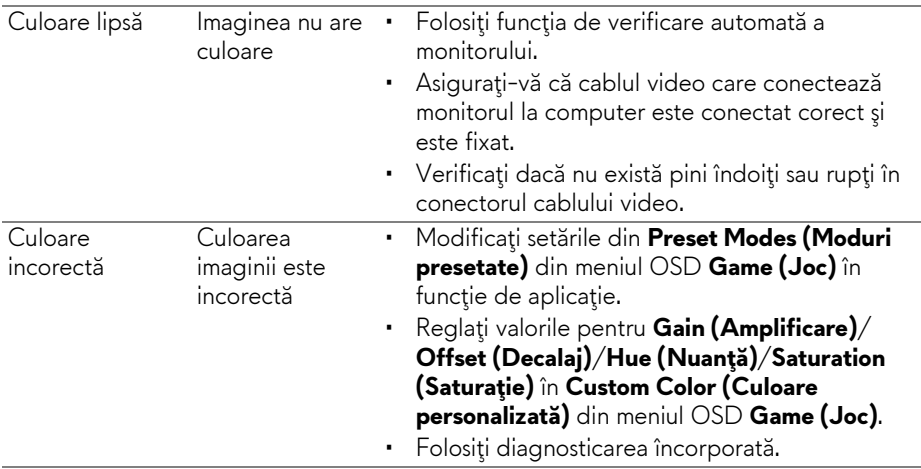

## **Probleme specifice produsului**

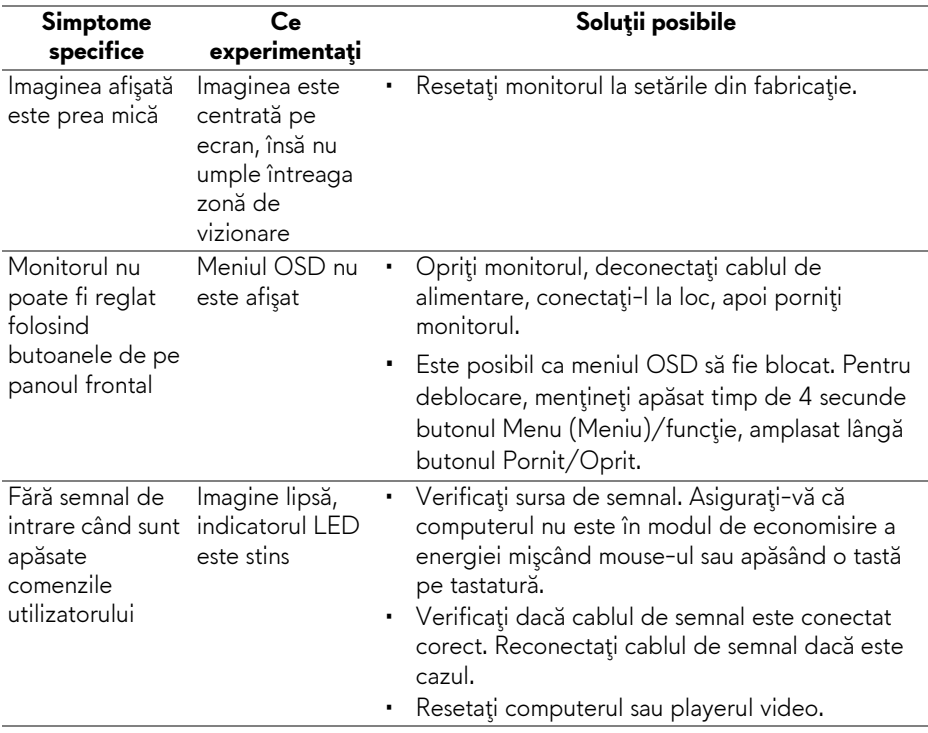

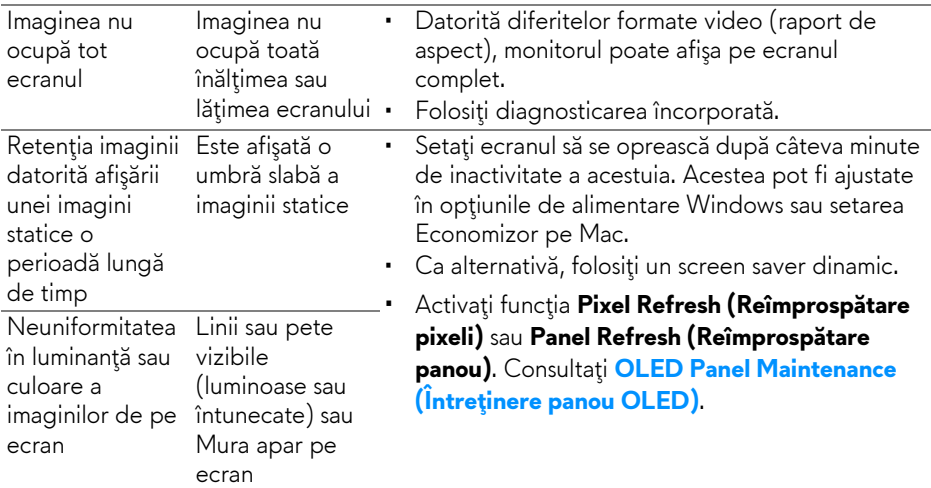

# **Probleme specifice pentru Universal Serial Bus (USB)**

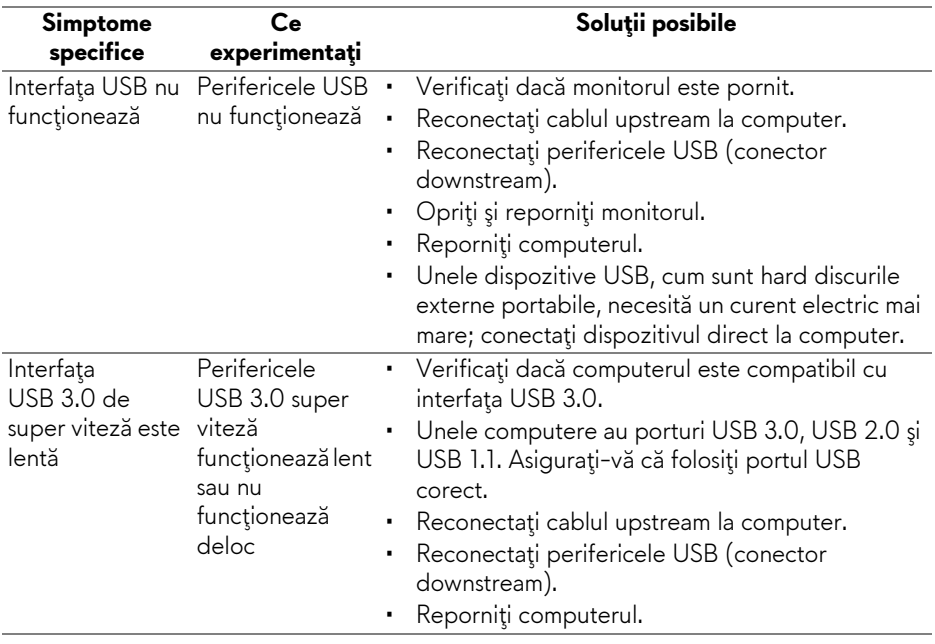

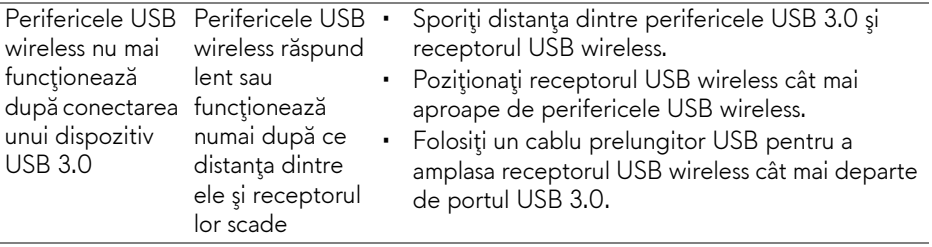

# **Anexă**

#### **AVERTISMENT: Instrucţiuni privind securitatea**

**AVERTISMENT: Utilizarea unor comenzi, reglaje sau proceduri diferite de cele specificate în această documentaţie poate să cauzeze şoc electric, pericole de ordin electric şi/sau pericole de ordin mecanic.**

Pentru informatii despre instructiunile privind securitatea, consultati Informatii despre securitate, mediu şi omologare (SERI).

### **Notificări FCC (numai în S.U.A.) şi alte informaţii privind reglementările**

Pentru notificările FCC şi alte informaţii privind reglementările, consultaţi site-ul web de conformitate cu reglementările la adresa [www.dell.com/regulatory\\_compliance.](https://www.dell.com/regulatory_compliance)

# <span id="page-77-0"></span>**Luaţi legătura cu Dell**

Clienții din Statele Unite pot să apeleze 800-WWW-DELL (800-999-3355).

**NOTĂ: Dacă nu aveţi o conexiune activă la Internet, puteţi să găsiţi datele de contact pe factura de cumpărare, pe fişa de expediere, pe chitanţă sau în catalogul de produse Dell.**

**Dell oferă mai multe servicii de asistenţă şi service, online şi prin telefon. Disponibilitatea acestora variază în funcţie de ţară şi de produs, fiind posibil ca unele servicii să nu fie disponibile în zona dvs.** 

- Asistenţă tehnică online: **[www.dell.com/support/monitors](https://www.dell.com/support/monitors)**
- Luaţi legătura cu Dell: **[www.dell.com/contactdell](https://www.dell.com/contactdell )**

#### **Bază de date UE a produselor privind etichetarea energetică şi fişe cu informaţii despre produse**

AW5520QF: **<https://eprel.ec.europa.eu/qr/347818>**